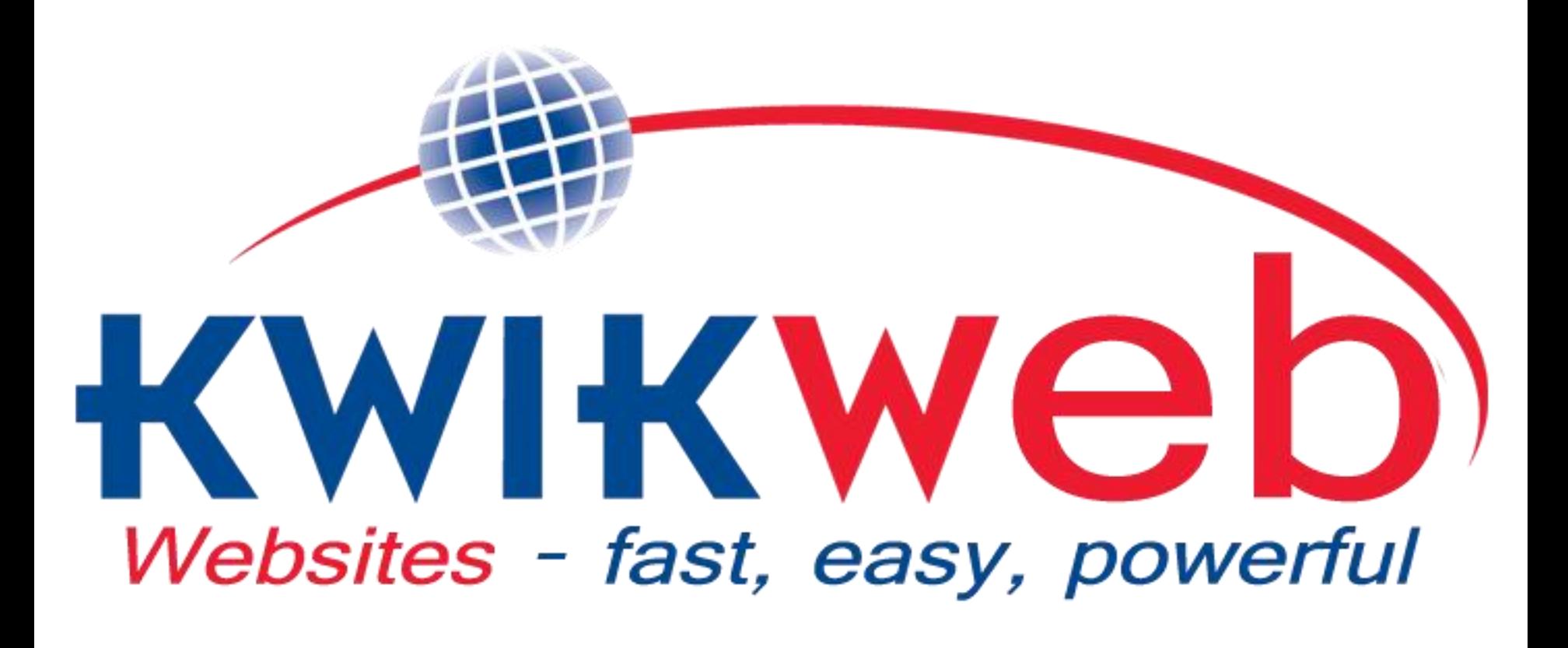

## *Advanced System Consultants training 2014*

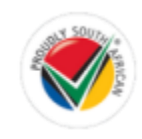

## INDEX

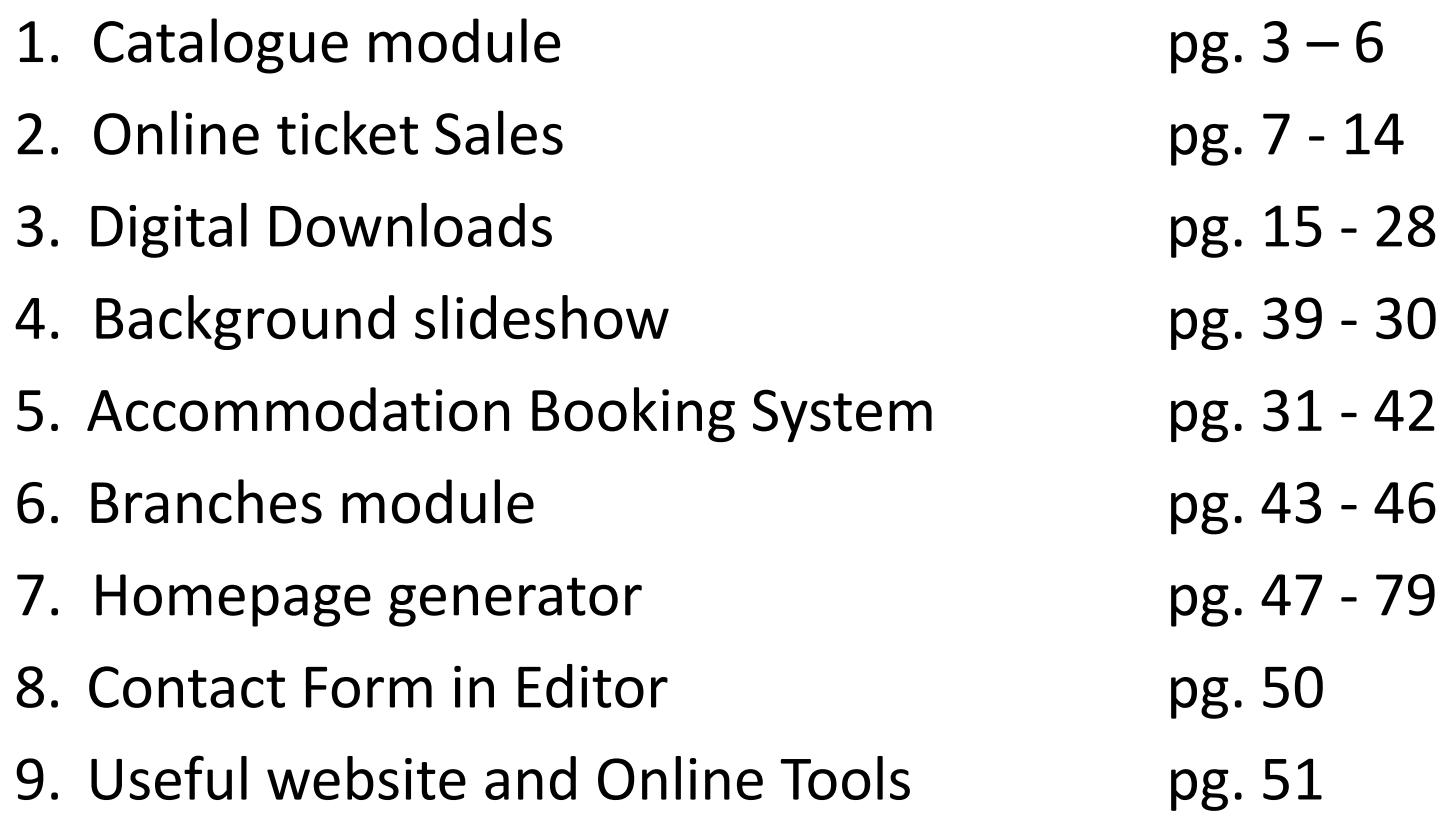

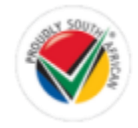

# **1. Catalogue module**

Why use it: It can list many products on one page.

For whom: People who sell "common" items, i.e. that which does not require a lot of "description" e.g. Stationary

## Example 1: Catalogue Closed

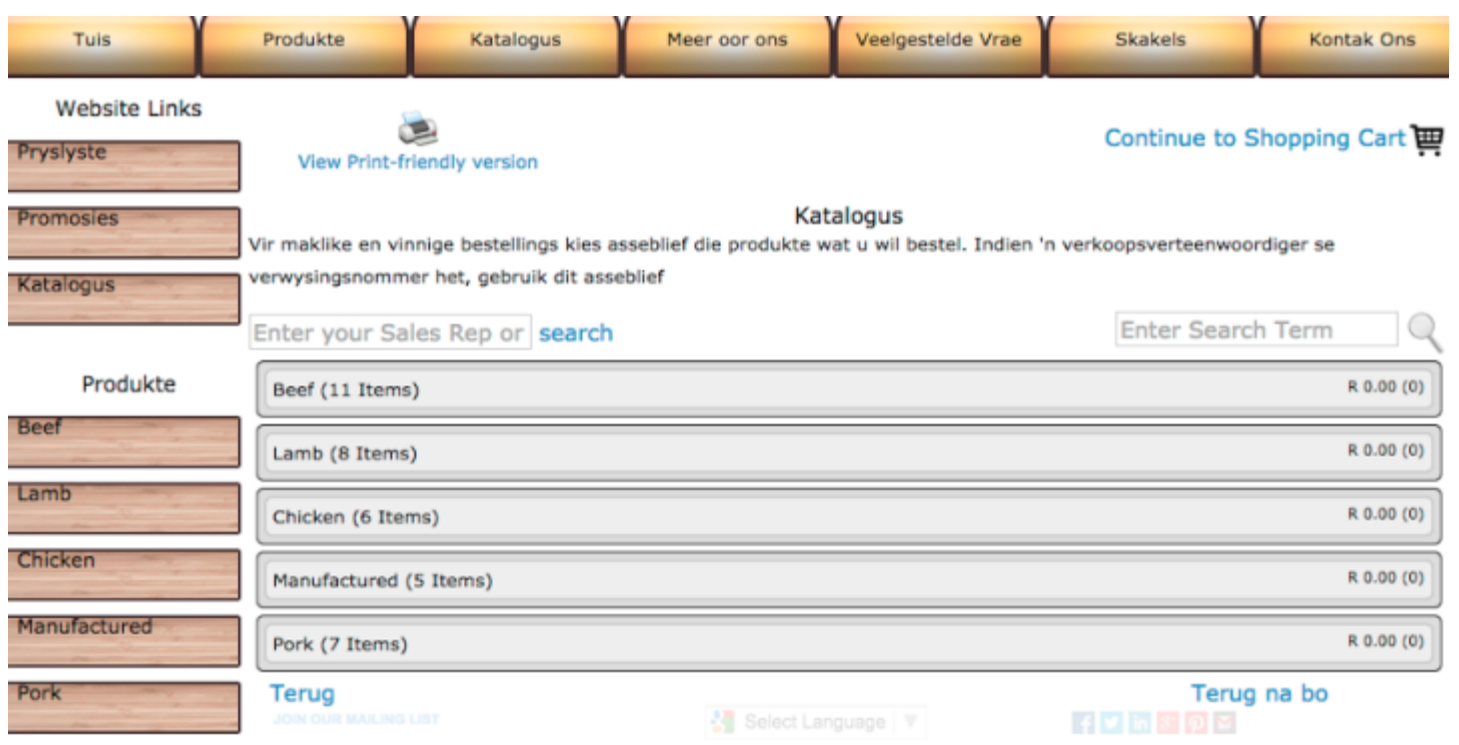

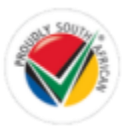

## Example 1: Catalogue Open

#### www.plaasvars.com/wproduct\_catalogue.prip

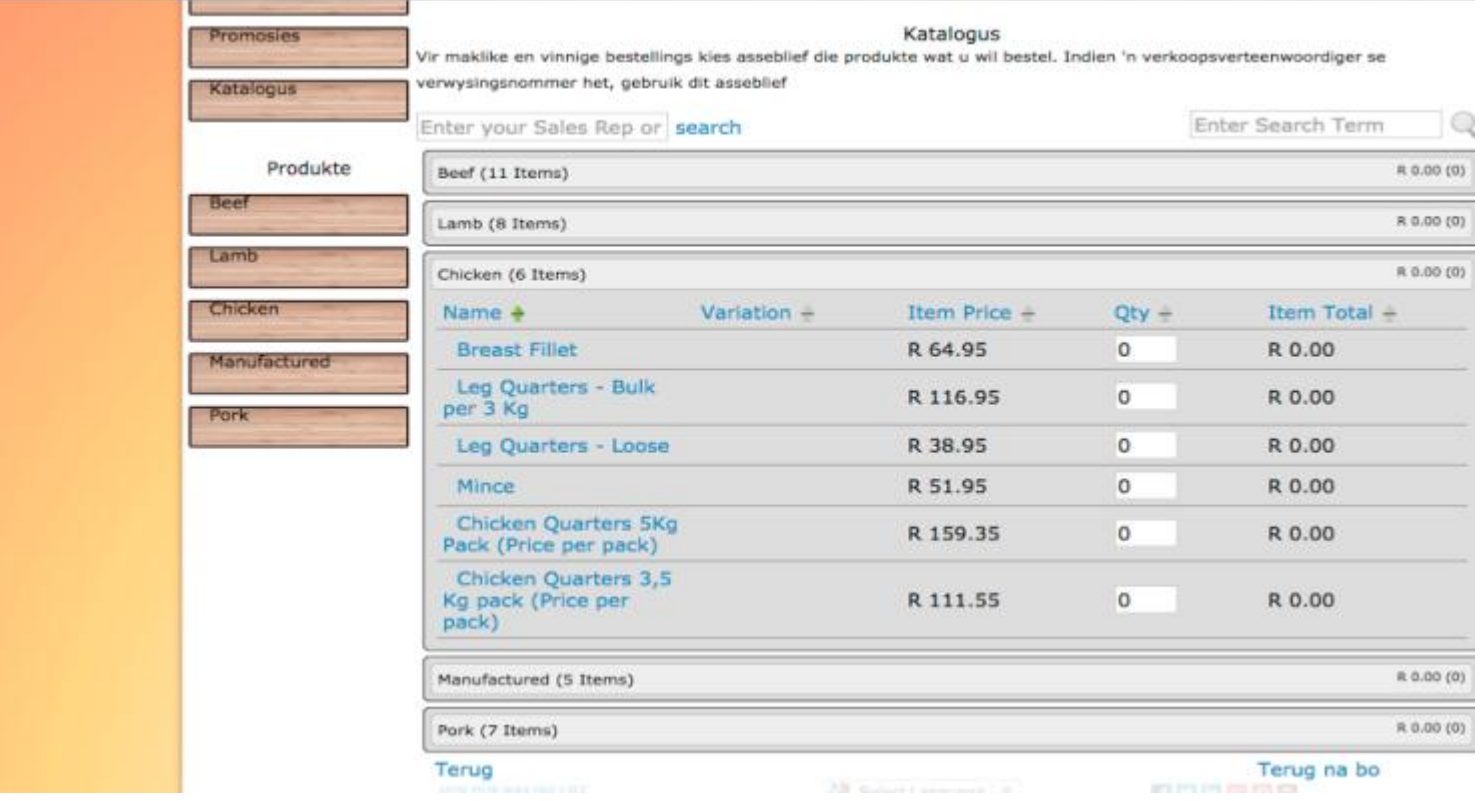

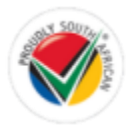

## Example 2: Catalogue Closed

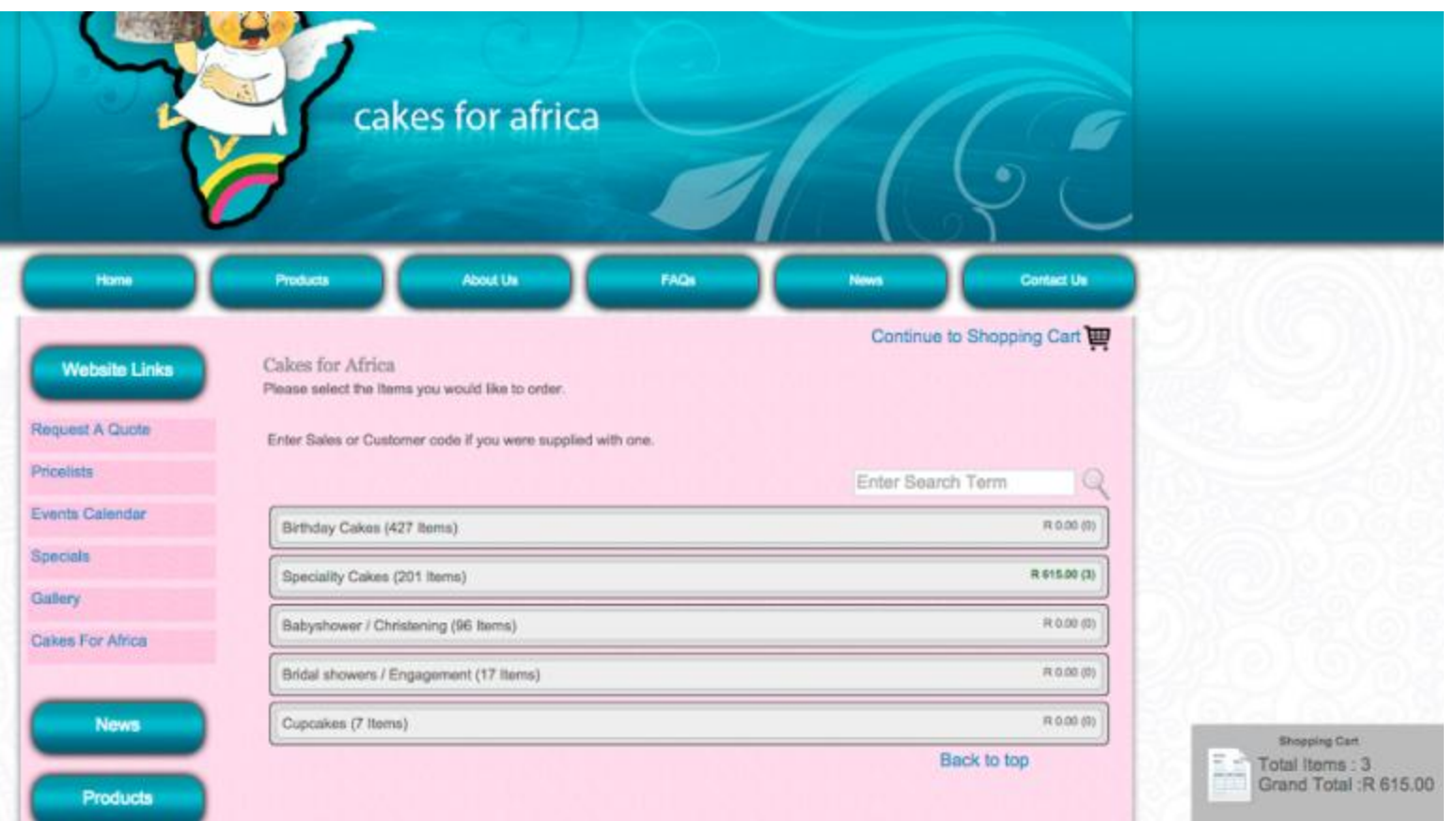

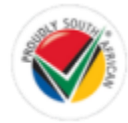

## Example 2: Catalogue Open

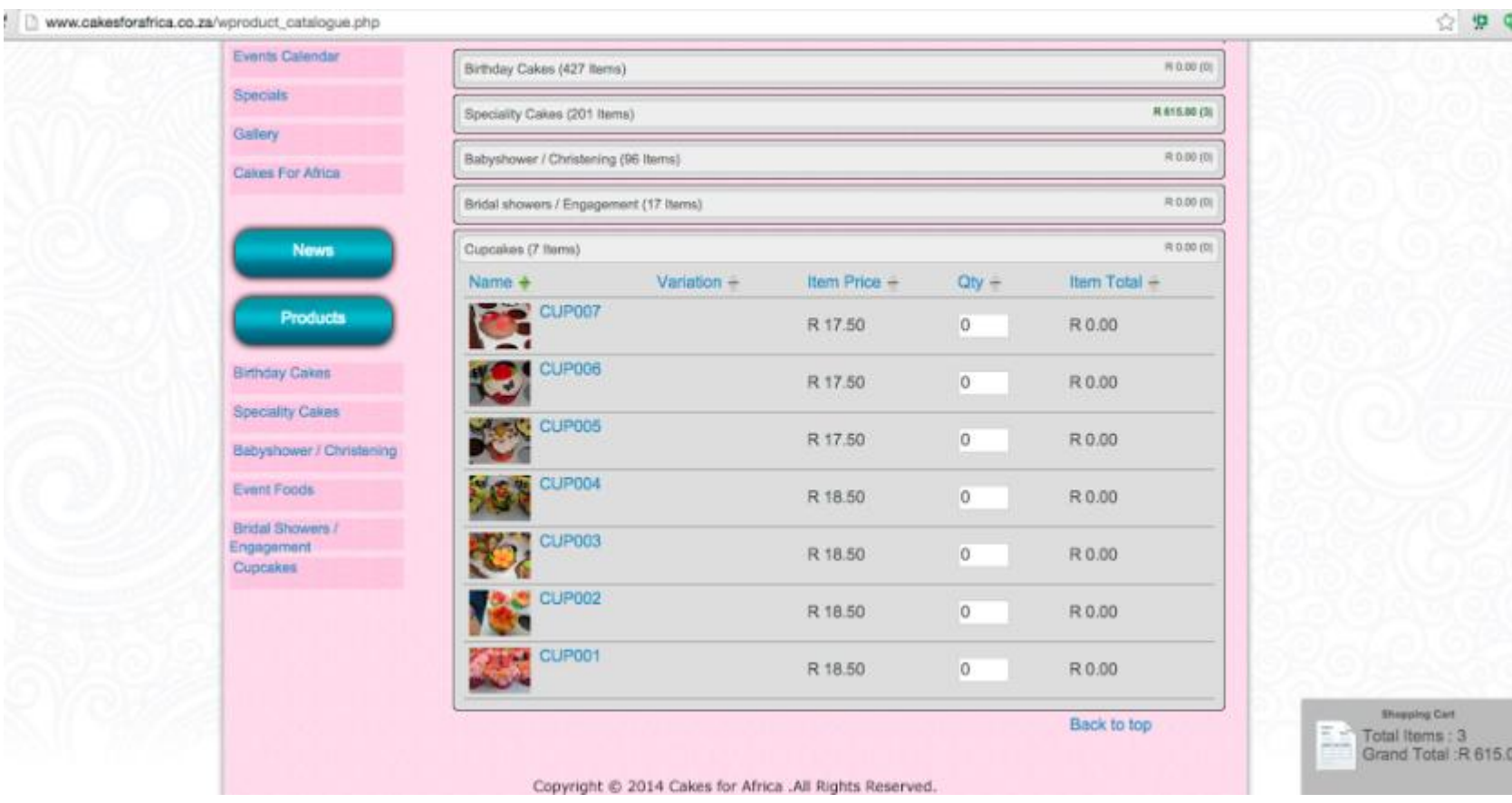

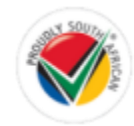

# **2. Online ticket Sales**

Sell online tickets to concerts, events, gatherings. The person who is buying the tickets will receive an email with their confirmation. Can supply an event name, image, description, a start time, end time & venue name. You can have unlimited seat types at a different price bracket and set the quantity of each seat type there is. Some more of the advanced options is displaying a Google map to the location, GPS co-ordinatess & host details.

## Backend

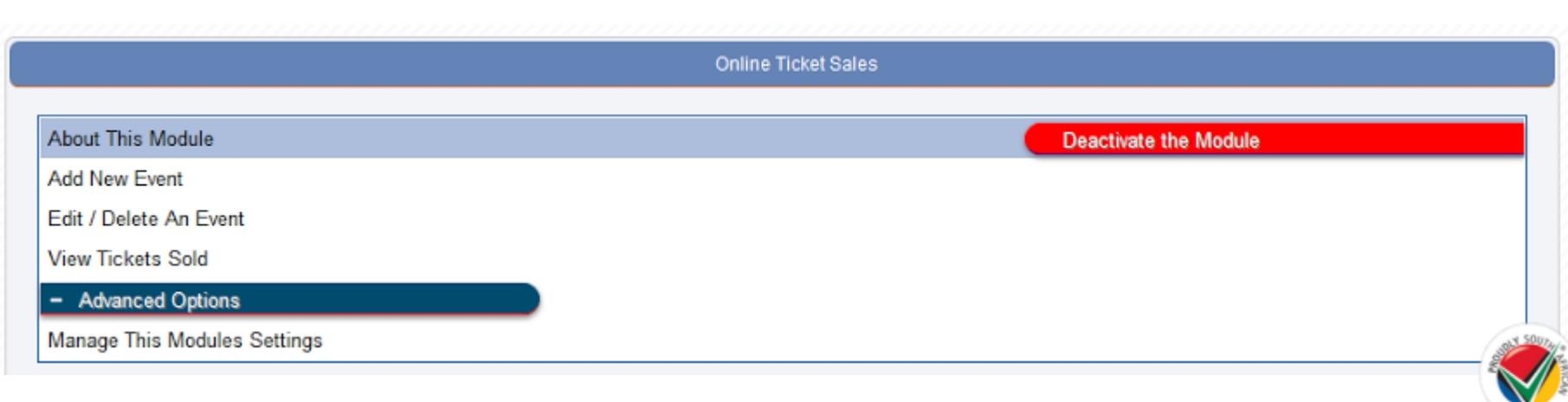

## Add new event

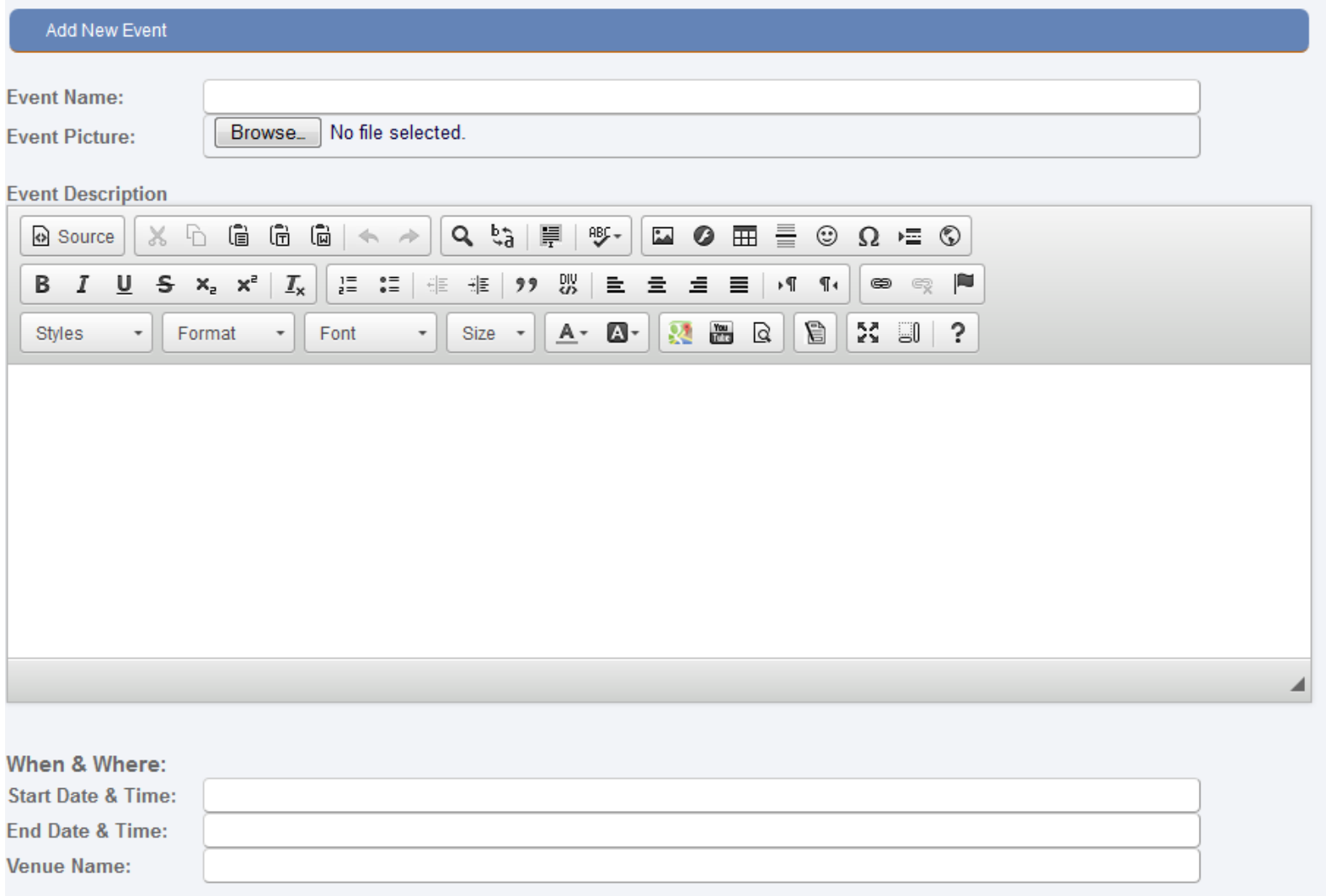

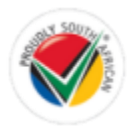

## Edit / Delete an Event

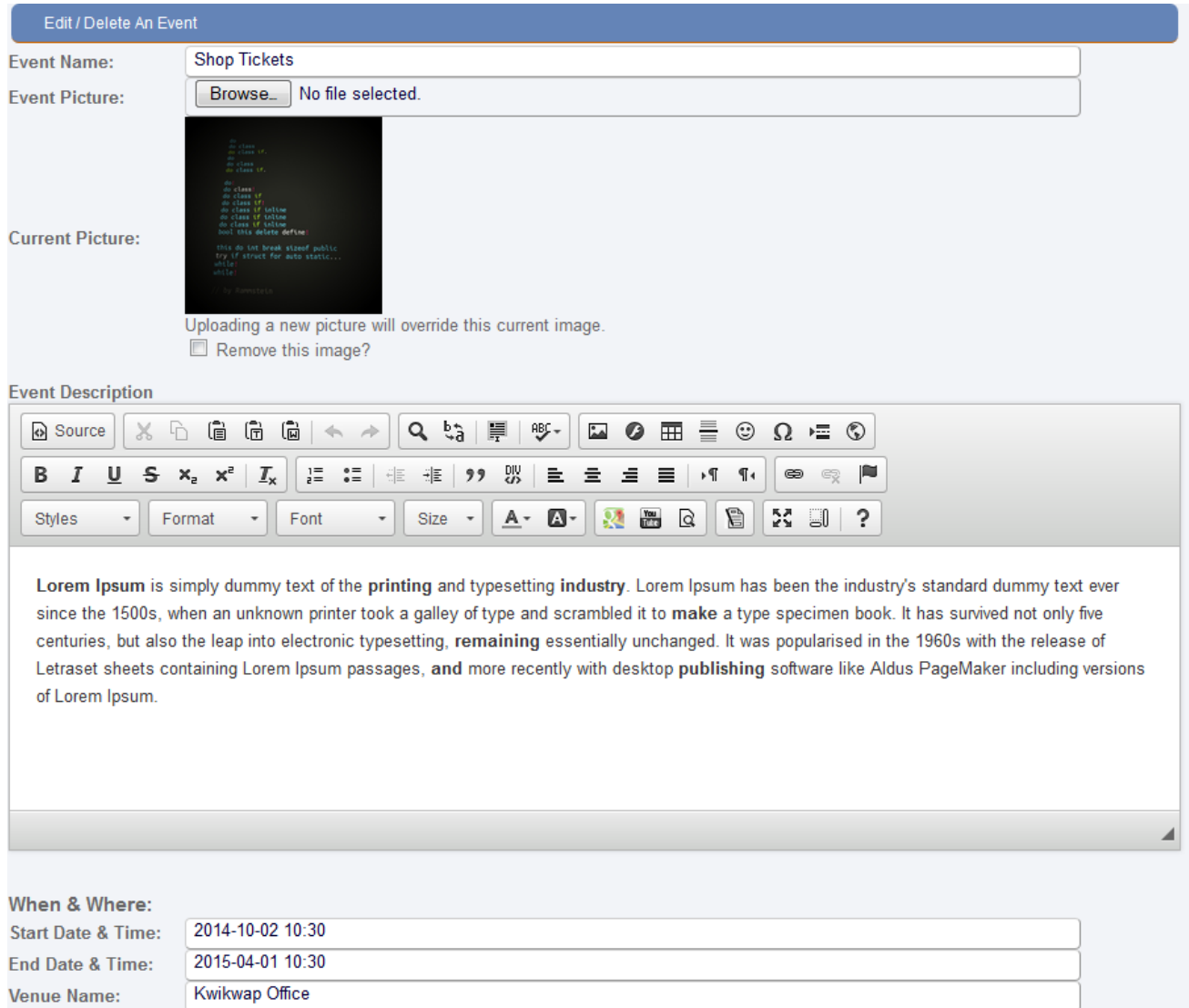

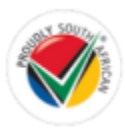

## **Seating Options**

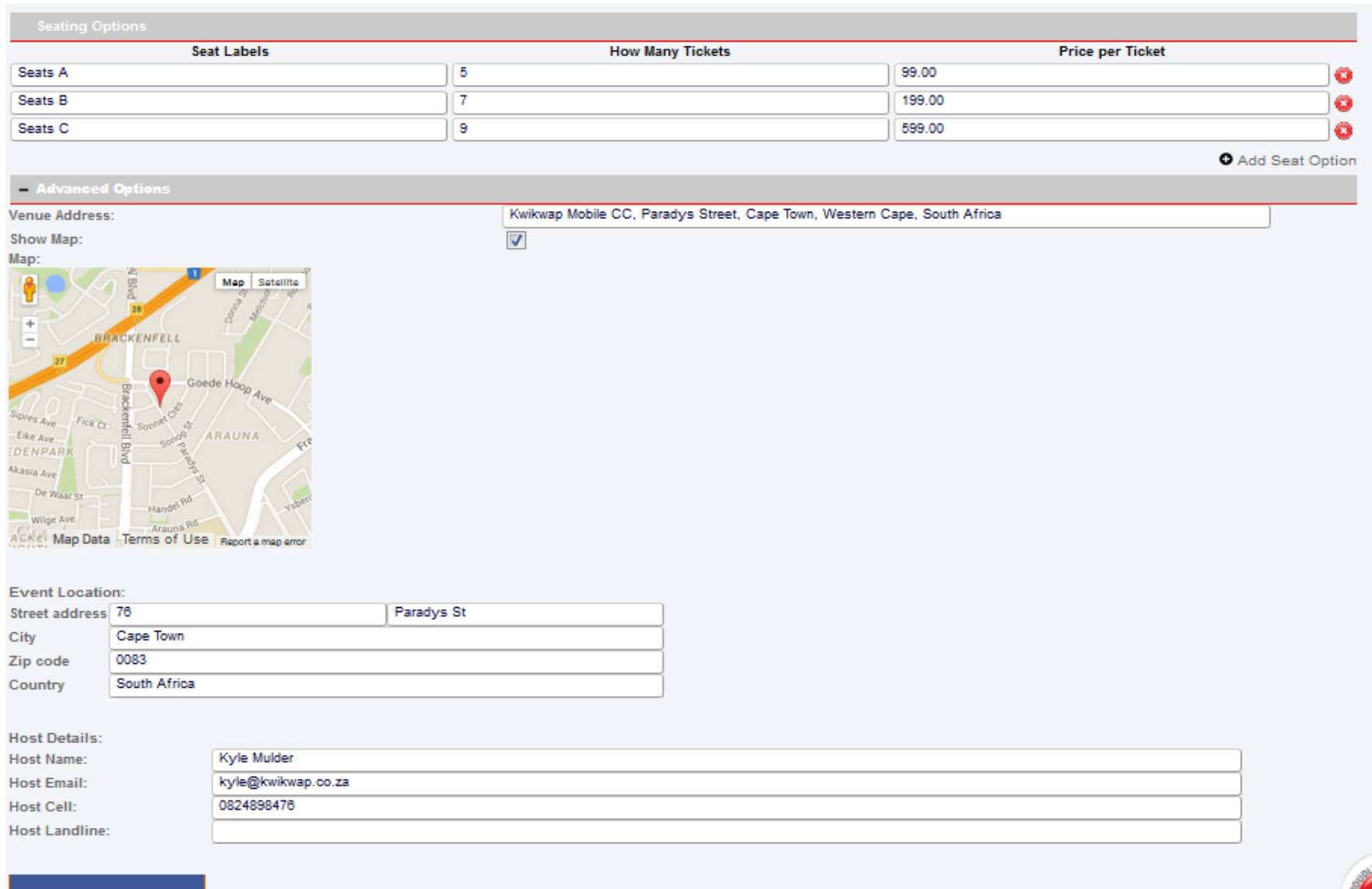

SAVE EVENT

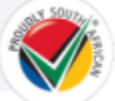

## Edit Module Settings

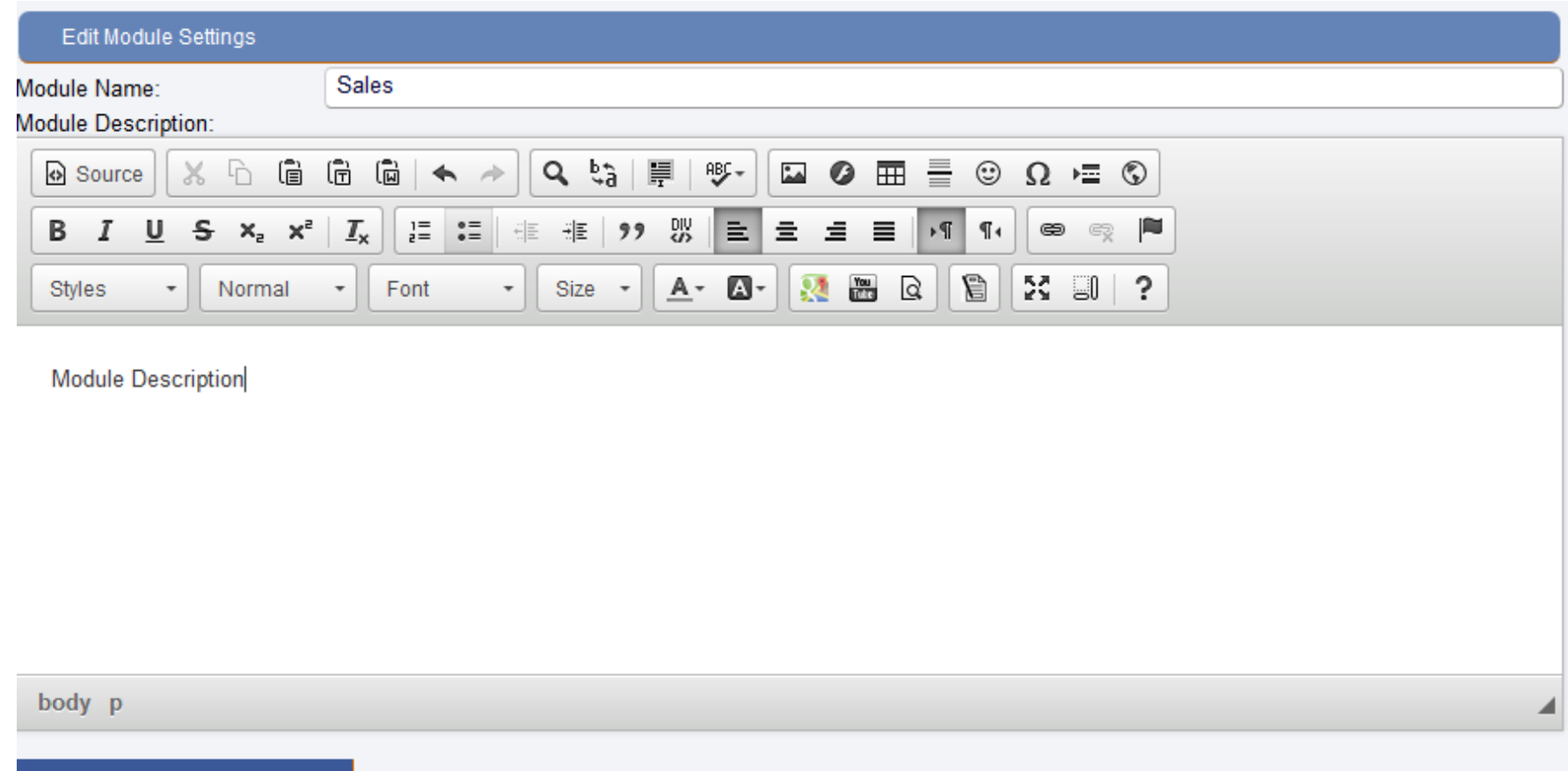

SAVE SETTINGS

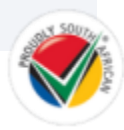

## **View Tickets Sold**

View Print Version

### **Event: Shop Tickets**

### Back

\* Name & cell and email will only be shown if the details have been filled in.

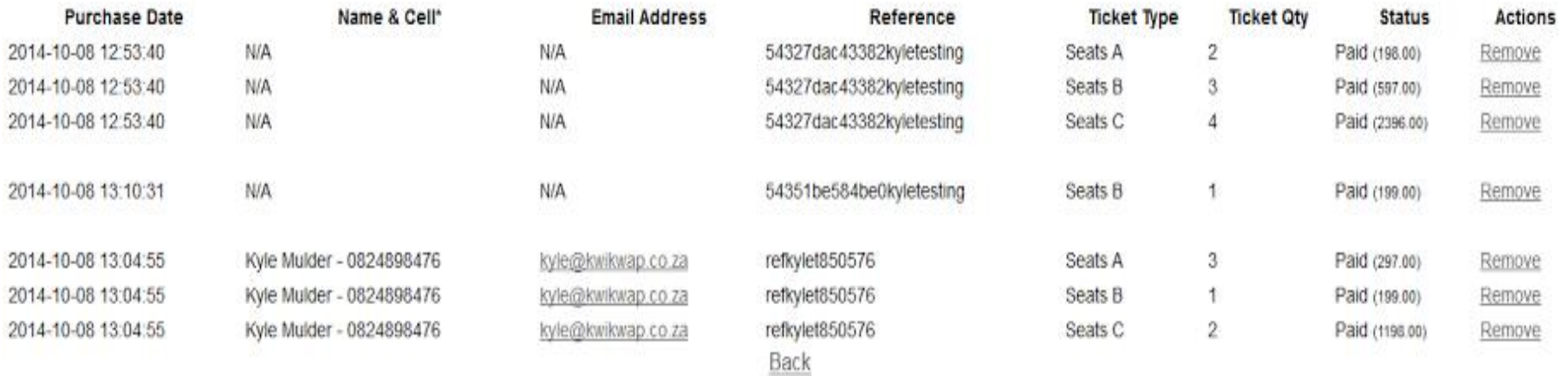

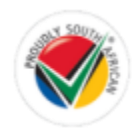

## What the website visitor sees

### **Book training seats**

Book your seats for upcoming training

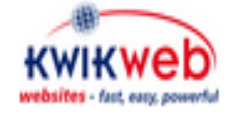

### centurion training

Date of training: 12 December 2014 Where: Centurion, Gauteng (address will be provided) For whom: Kwikweb Sales Agents, Kwikweb Consultants, Kwi..

1 Seating Options R50 00 - R50 00 **Venue:** To be provided after payment 2014-12-12 07:45 - 2014-12-12 12:15

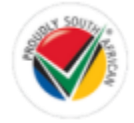

### **Centurion Training**

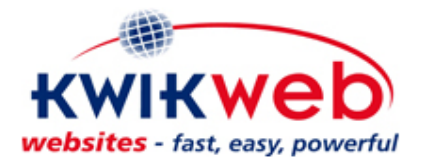

Date of training: 12 December 2014

Where: Centurion, Gauteng (address will be provided)

For whom: Kwikweb Sales Agents, Kwikweb Consultants, Kwikweb clients

Cost: R50 compulsary and has to be paid in advance (but commission earning consultants may claim it back)

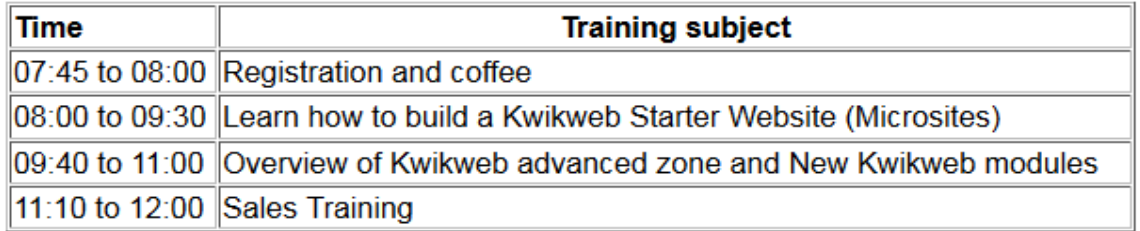

Seat Options:

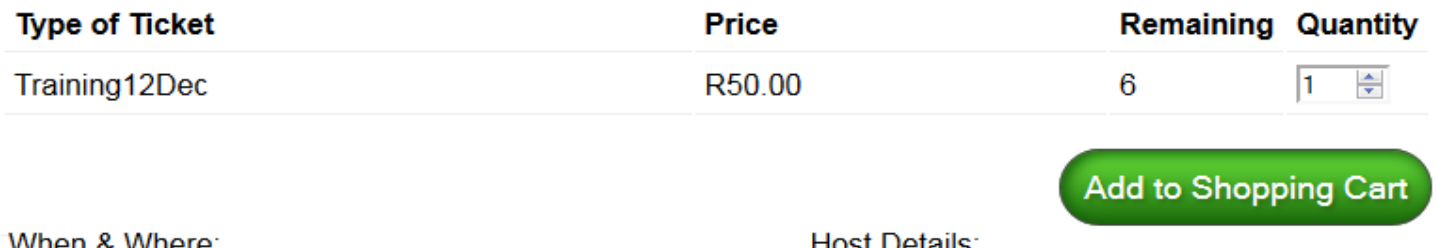

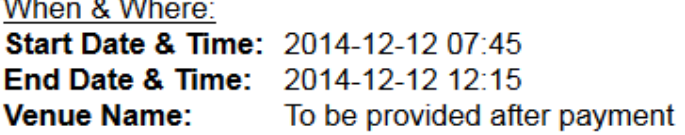

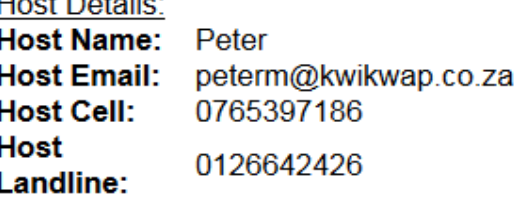

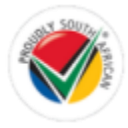

# **3. Digital Downloads**

Sell media files, online books, online music, videos, songs, you name it. You can set a price per book/song/media file. You can also sell an entire "album" or their individual songs. The person buying the media files will receive an email containing a link to download the media files.

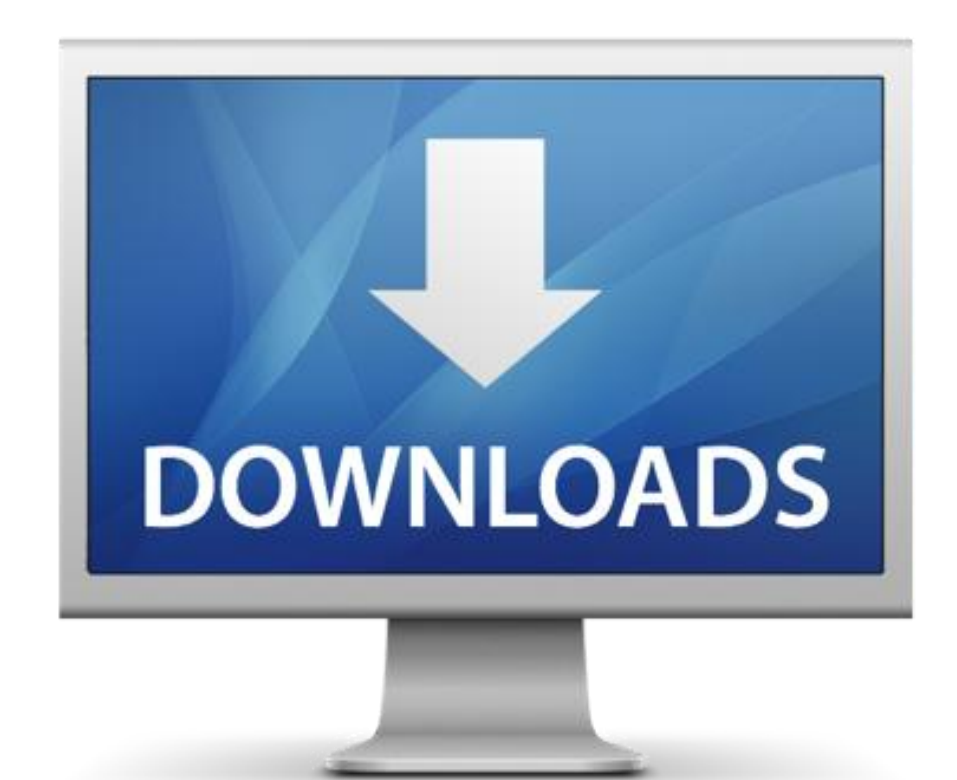

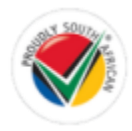

## Upload a new Digital File

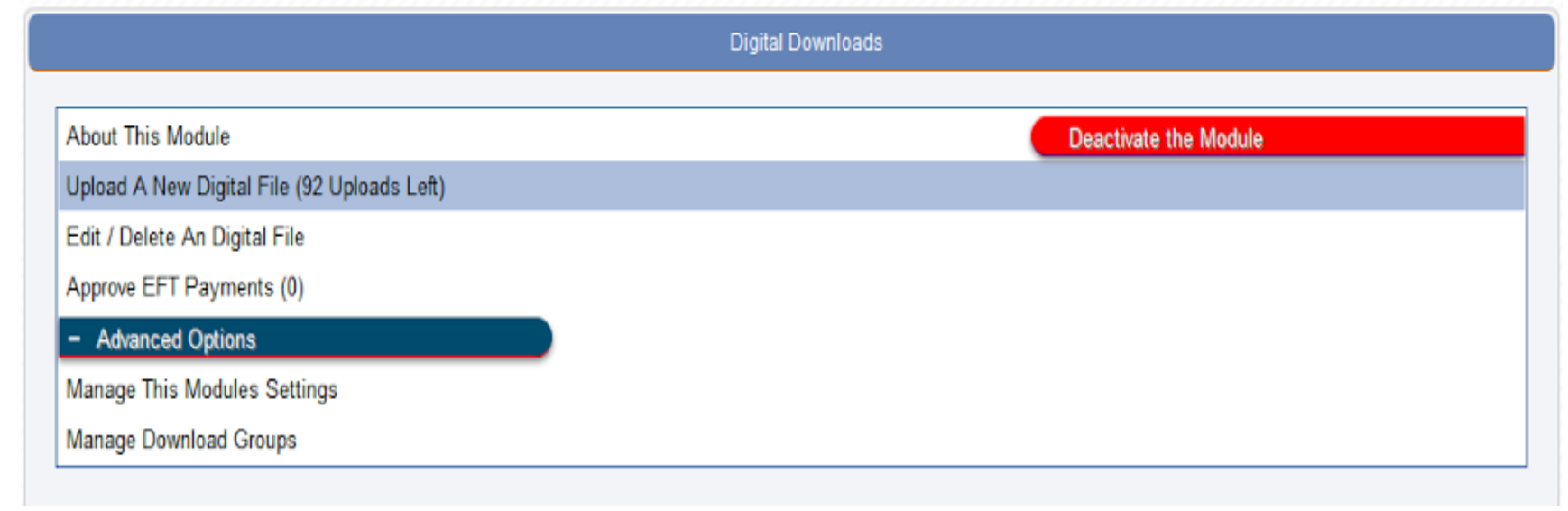

### **Upload A New Digital File**

Allowed file types: gif, jpeg, jpg, png, bmp, pdf, flv, mov, 7z, dmg, gzip, rar, rpm, tar, tgz, iso, psd, pdd, wav, aiff, m4a, wv, wma, aac, mp3, mp2, mp4, csv, 3gp, avi, fla, mpeg, mpg, wmv, zip

Max upload size: 100mb

Choose your digital file:

No file selected. Browse.

\* This will be the file that gets downloaded after payment (if there is a price set).

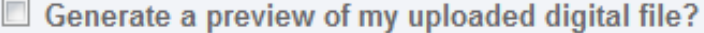

Percentage: 20% -

\* We can generate a preview based off your uploaded file, only works with audio and video files.

\* You can upload your own preview file in the Additional Options, or use the Additional Resources to cut any mp3 of yours.

## **Electronic File's Full Description**

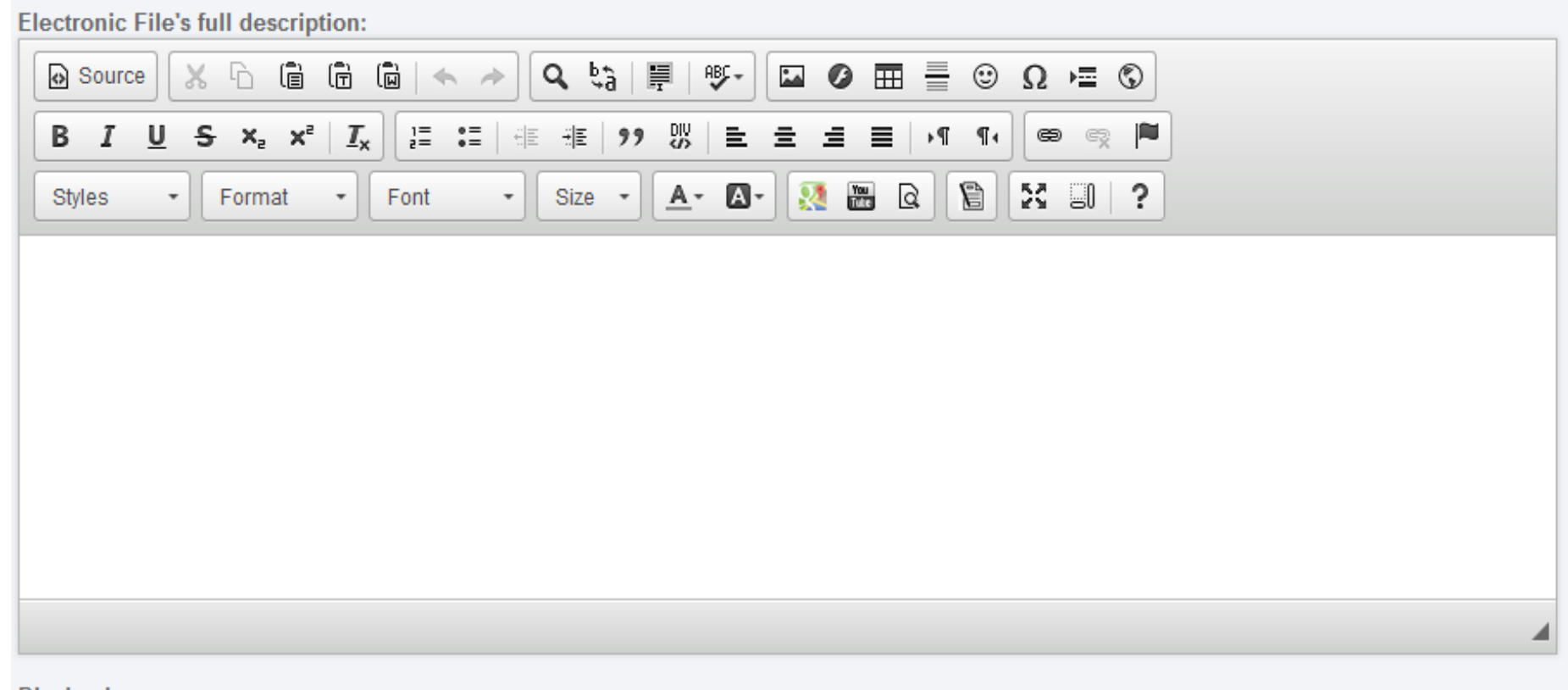

**Display Image:** 

No file selected. Browse.

Please ensure that the Photo is no bigger than 1MB in size

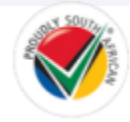

## Pricing and Additional Options

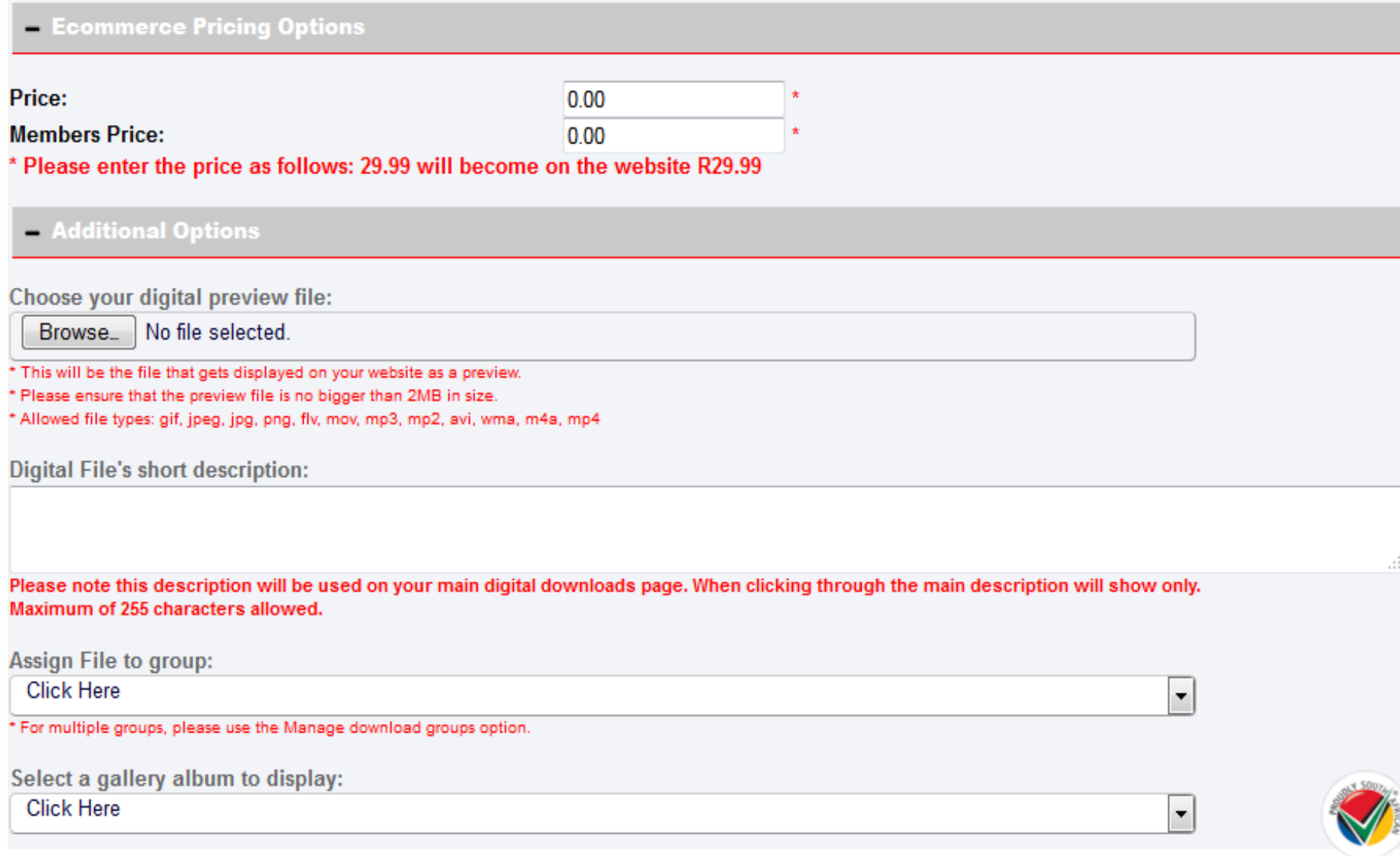

## **Additional Resources**

### - Additional Resources (MP3 Cutting Tool)

This tool is to help you cut an mp3 between 2 specified times to use as your preview file without loosing quality. We all hate downloading applications to lo a simple task as well!

Choose your MP3 by clicking on "Open MP3", once you have chosen the mp3, the software will then read the mp3 to get the times. Once it has finished oading, you can then cut the mp3 by using the arrows at the bottom of the sound wave. When you are happy with it, click the "Cut" in bottom right corner.

The cut mp3 will then be saved to your computer, which you can then use in the "Additional Options" -> "Preview File"

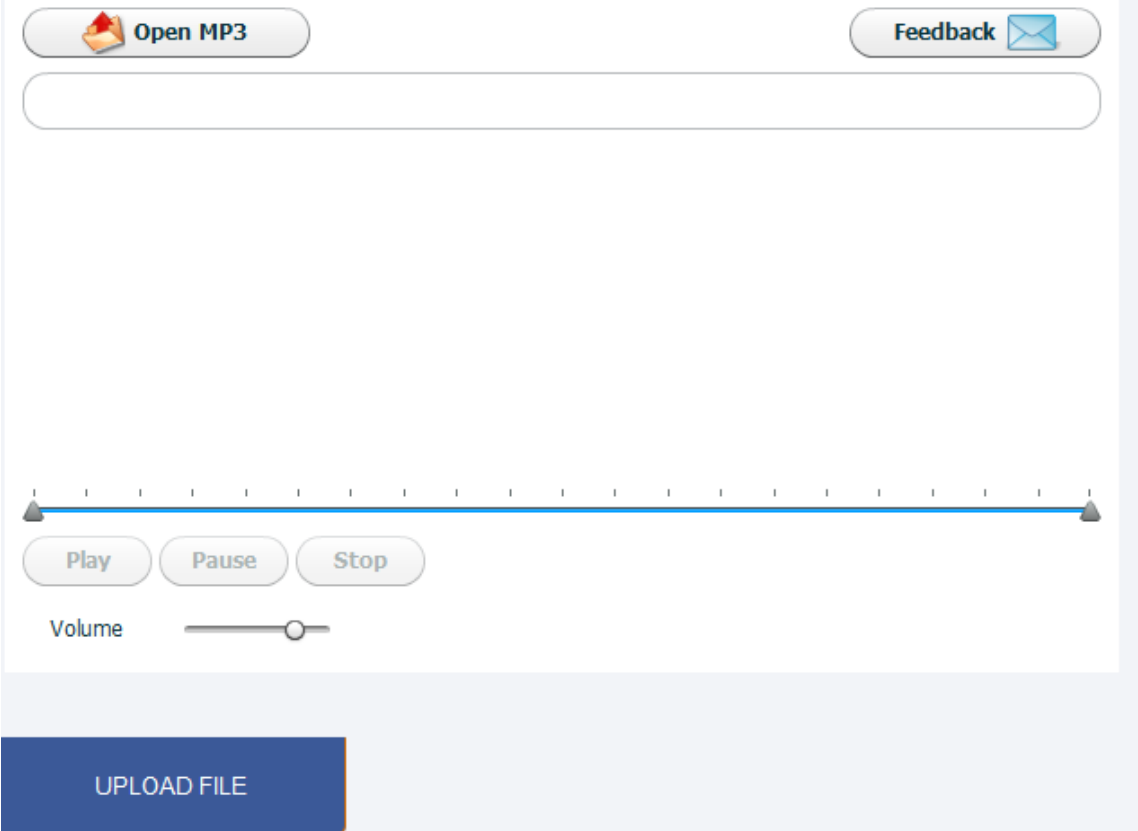

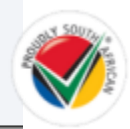

## Add a Group

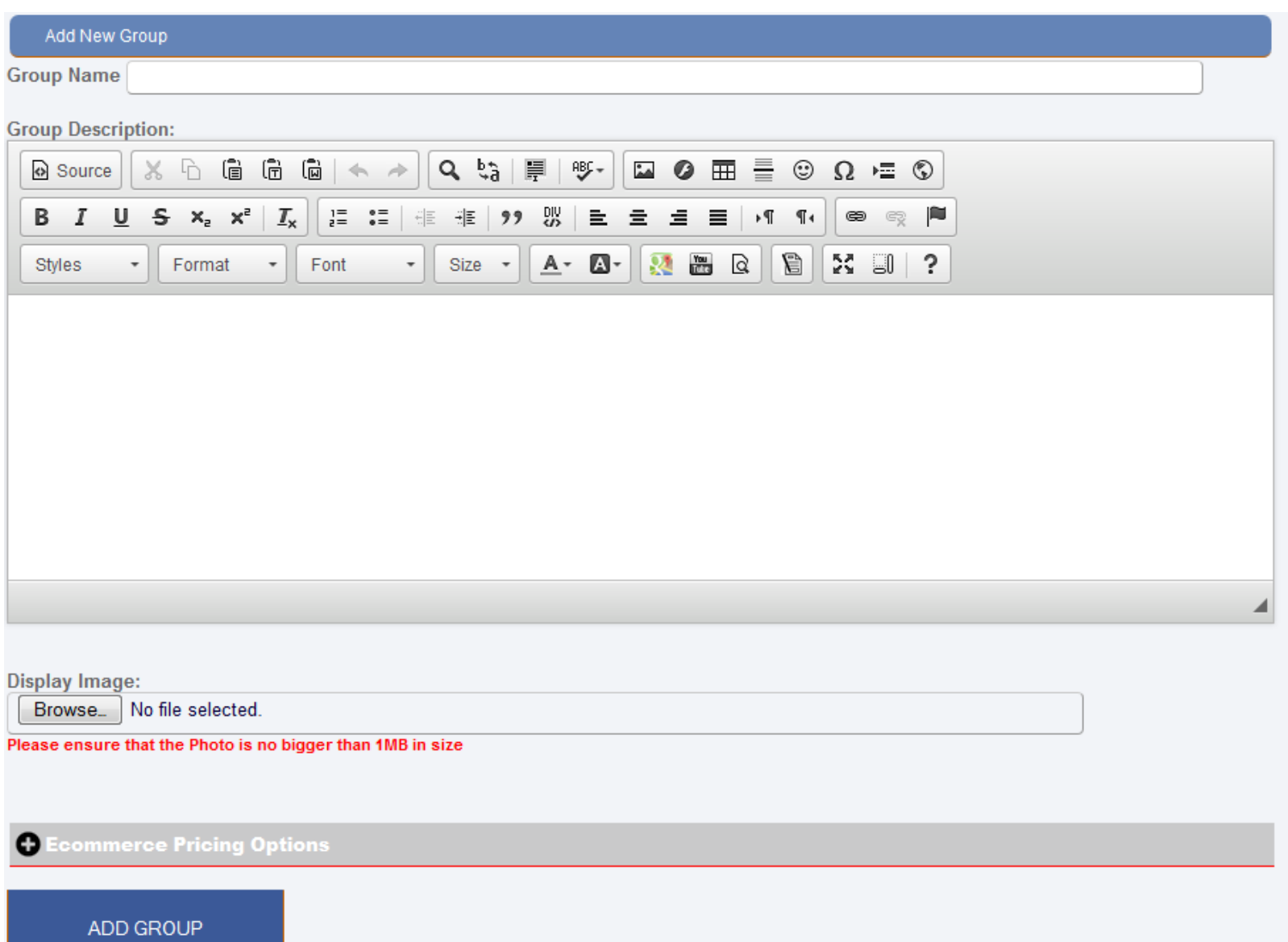

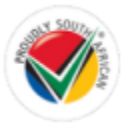

## Edit / Delete a group

### Edit / Delete A Group

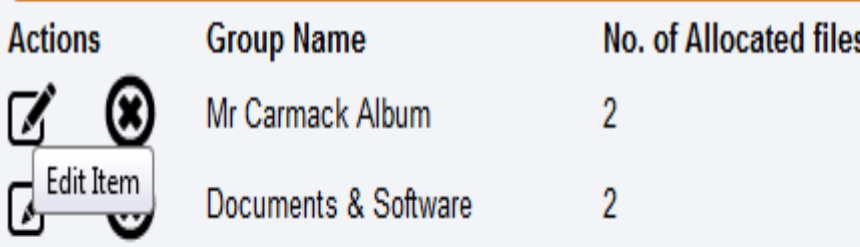

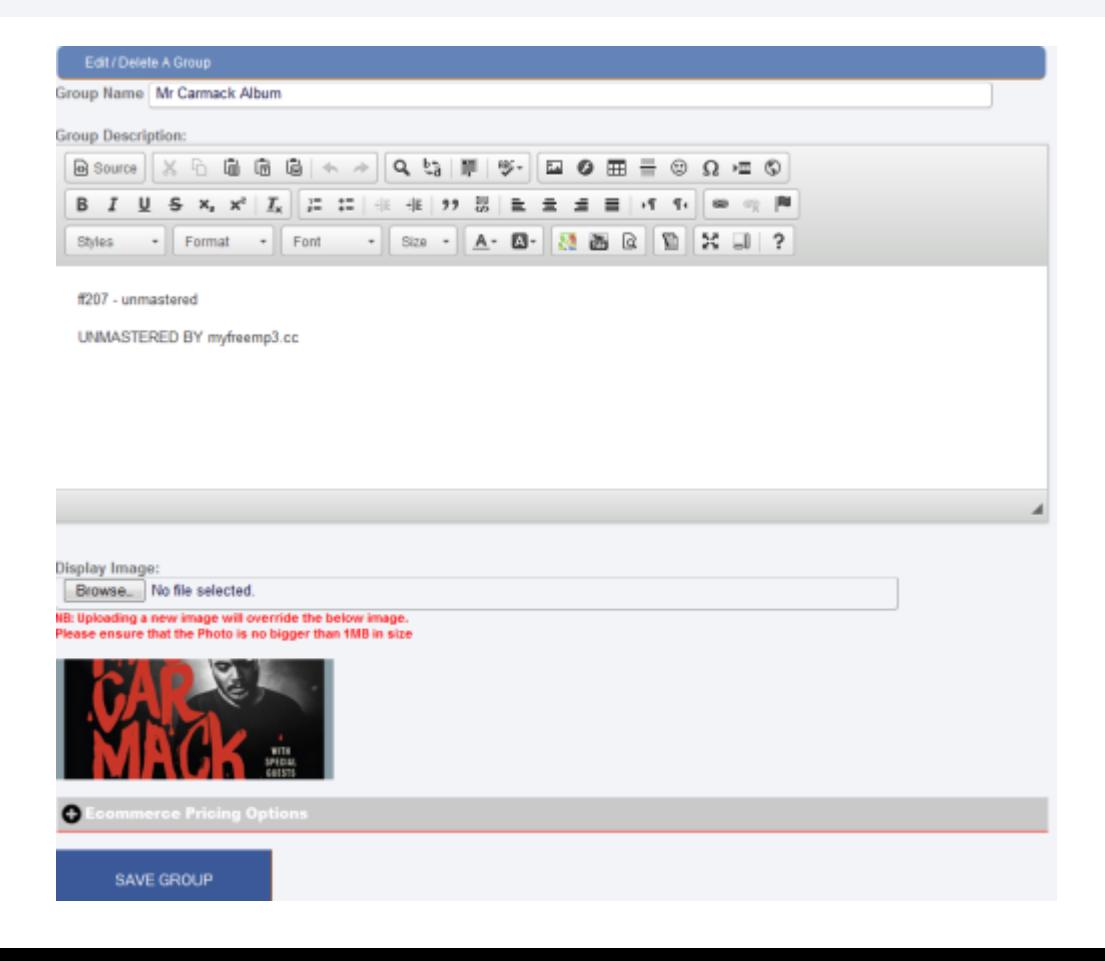

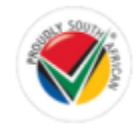

## Order Your Groups

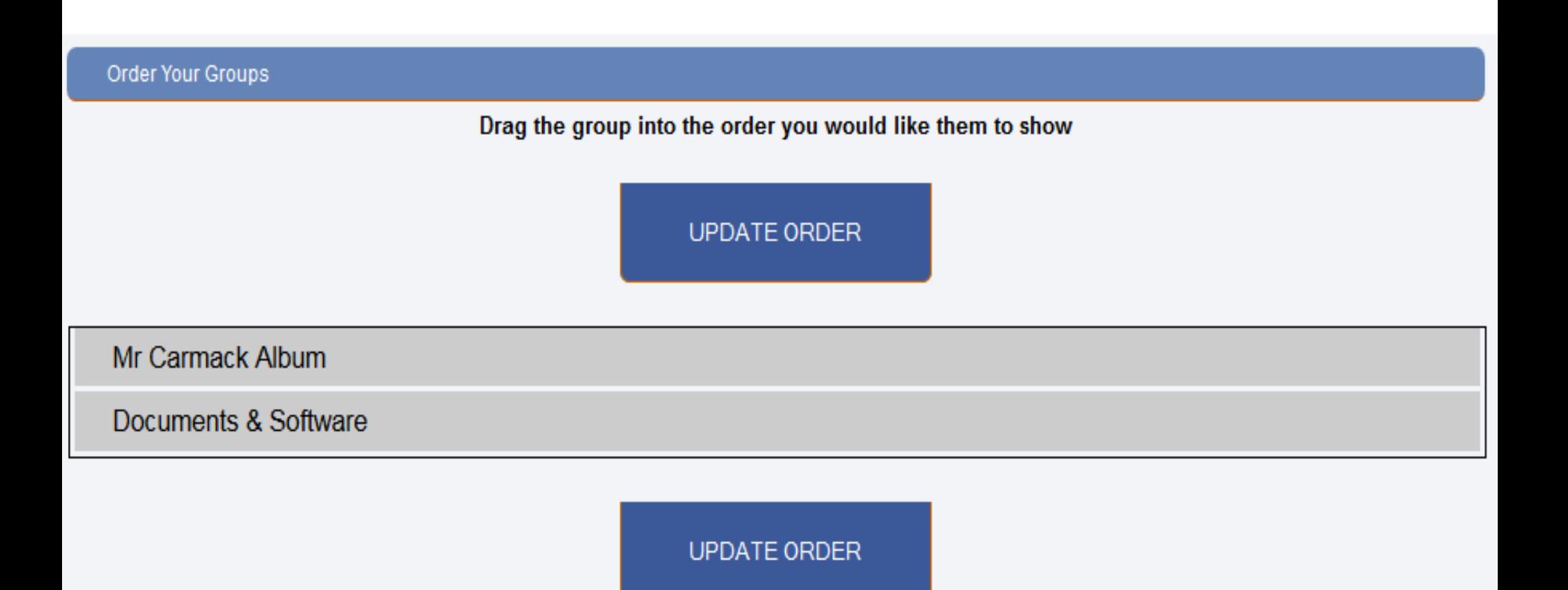

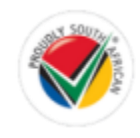

## Allocate Files to a group

### Allocate Files To Group

Select a group you would like to allocate to:

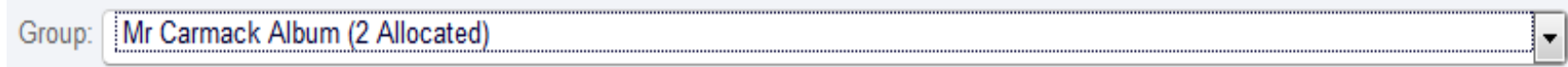

### **ALLOCATE**

### Allocate Files To Group

Select the files you wish to allocate to the group "Mr Carmack Album"

Select All

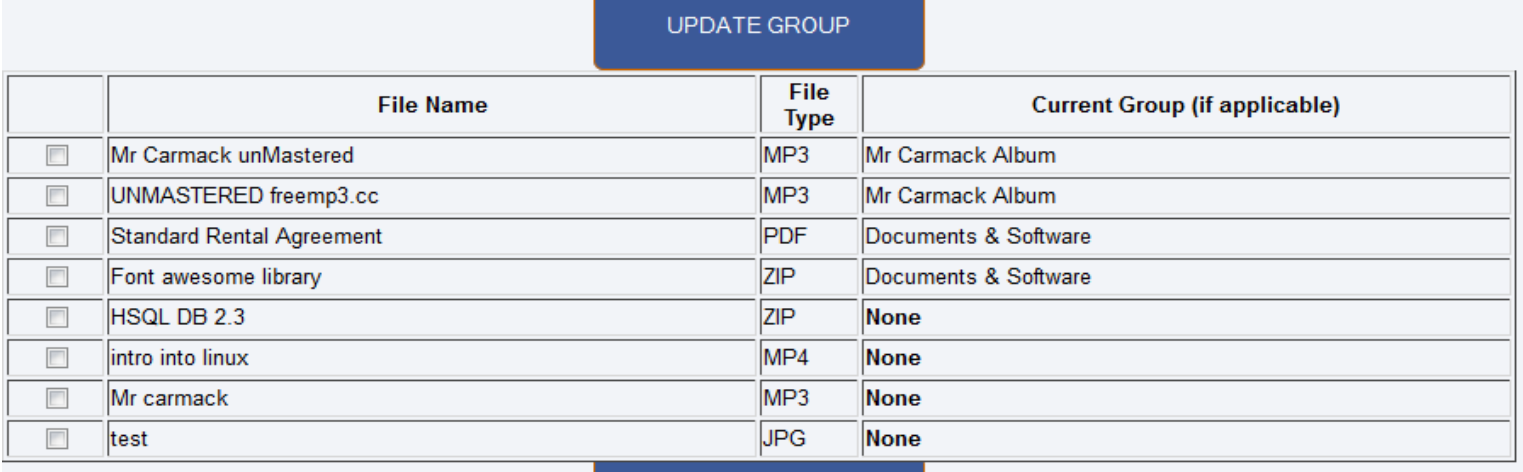

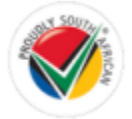

UPDATE GROUP

## Edit / Delete a Digital File

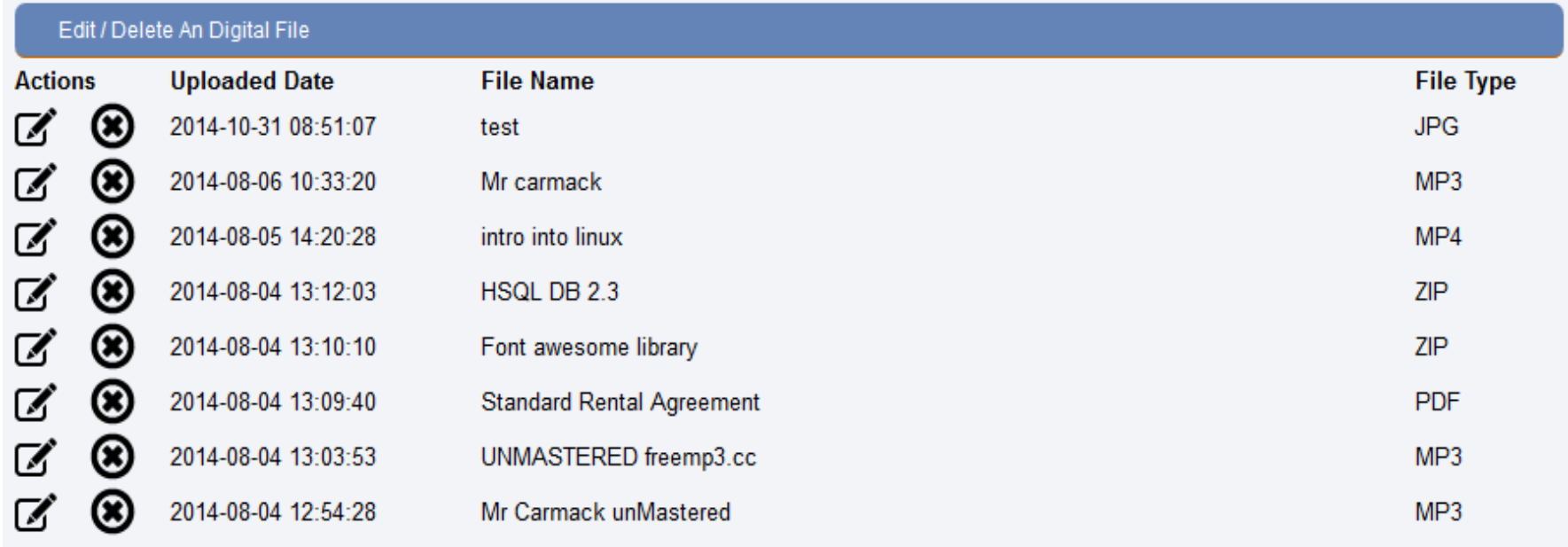

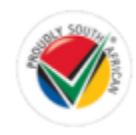

### Edit / Delete An Digital File

Generate a preview of my uploaded digital file?

Percentage: Current 0% ▼

\* We can generate a preview based off your uploaded file, only works with audio and video files.

\* You can upload your own preview file in the additional options, or use the additional resources to cut an mp3 of yours.

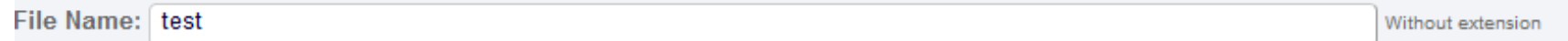

**Full Description:** 

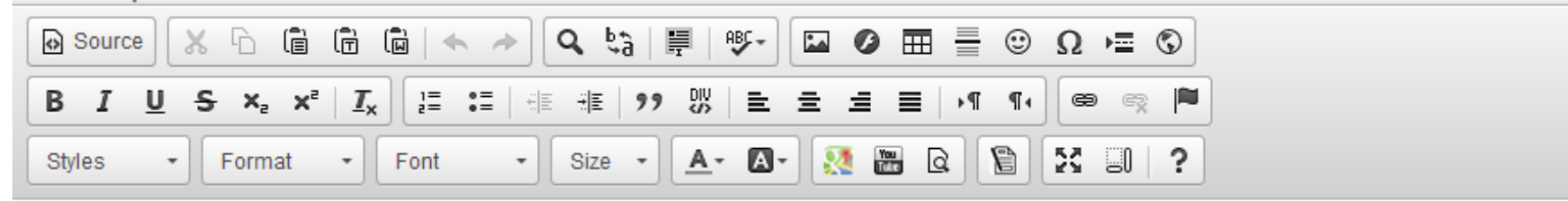

test

**Display Image:** 

No file selected. Browse.

NB: Uploading a new image will override the below image. Please ensure that the Photo is no bigger than 1MB in size

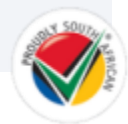

## Approving payments

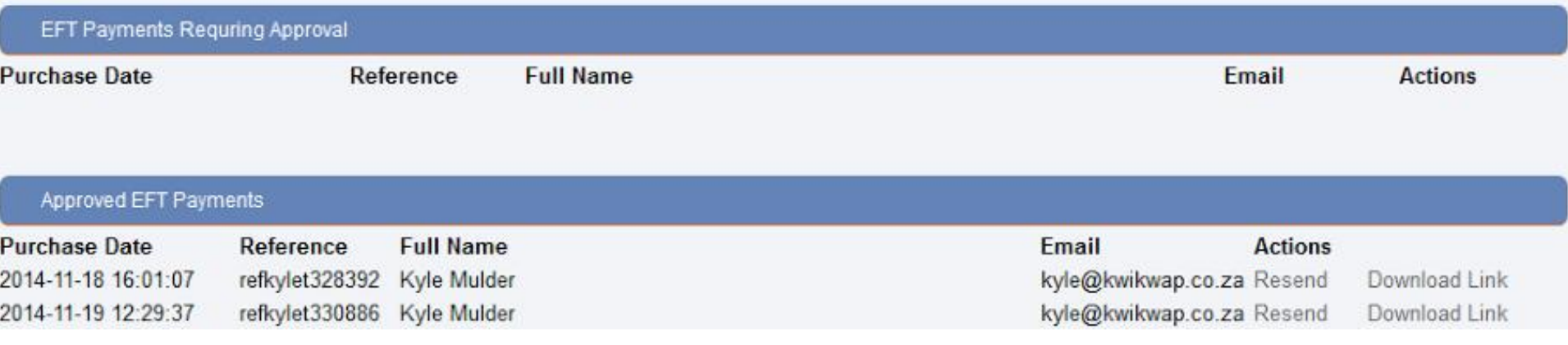

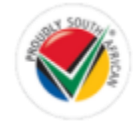

## What the website visitor sees

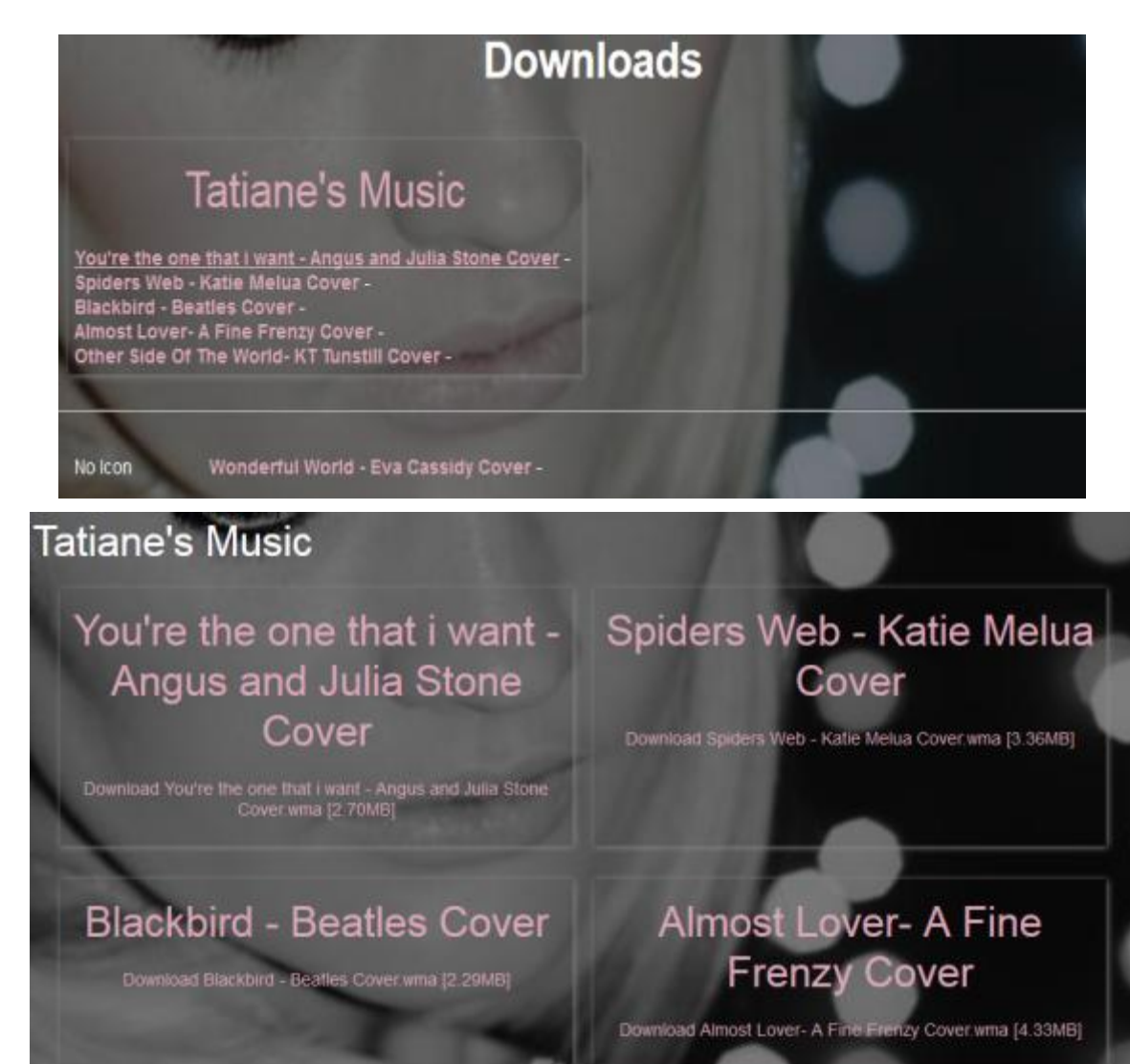

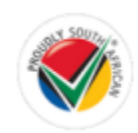

#### **DIGITAL DOWNLOADS**

SANDY B JONES - SOME DAY Download Sandy B Jones - Some Day mp3 [6,09MB]

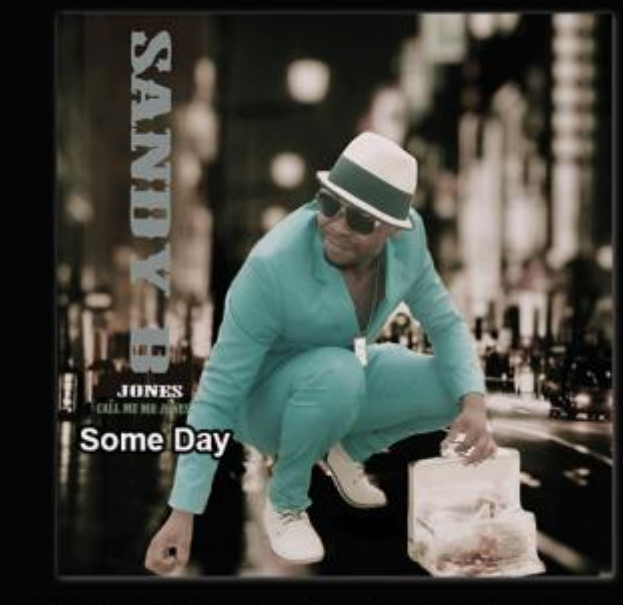

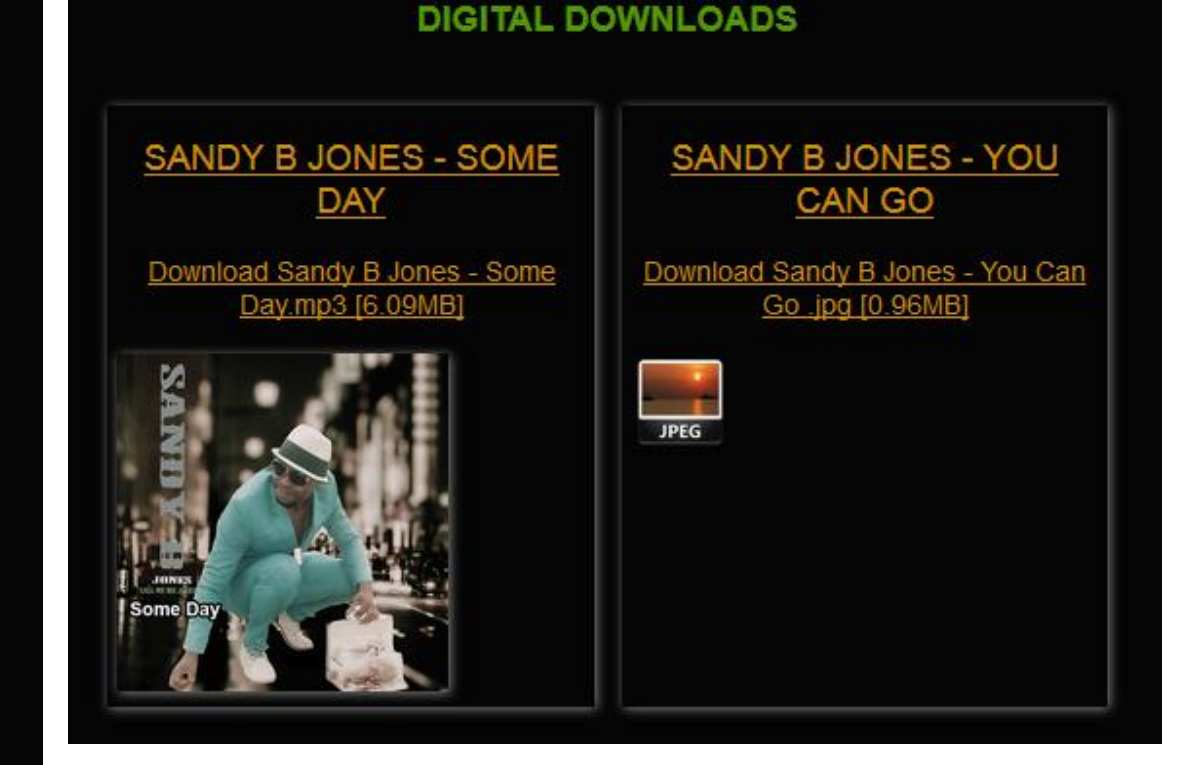

### **Digitale Stukke**

### Piramide - Deel 1

Download Piramide - Deel 1.mp3 [18.16MB]

**Audio Preview:** 

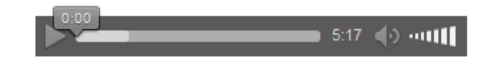

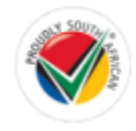

# **4. Background slideshow**

Very simple: Load images and it places them as a slideshow on the background

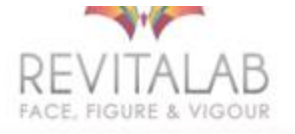

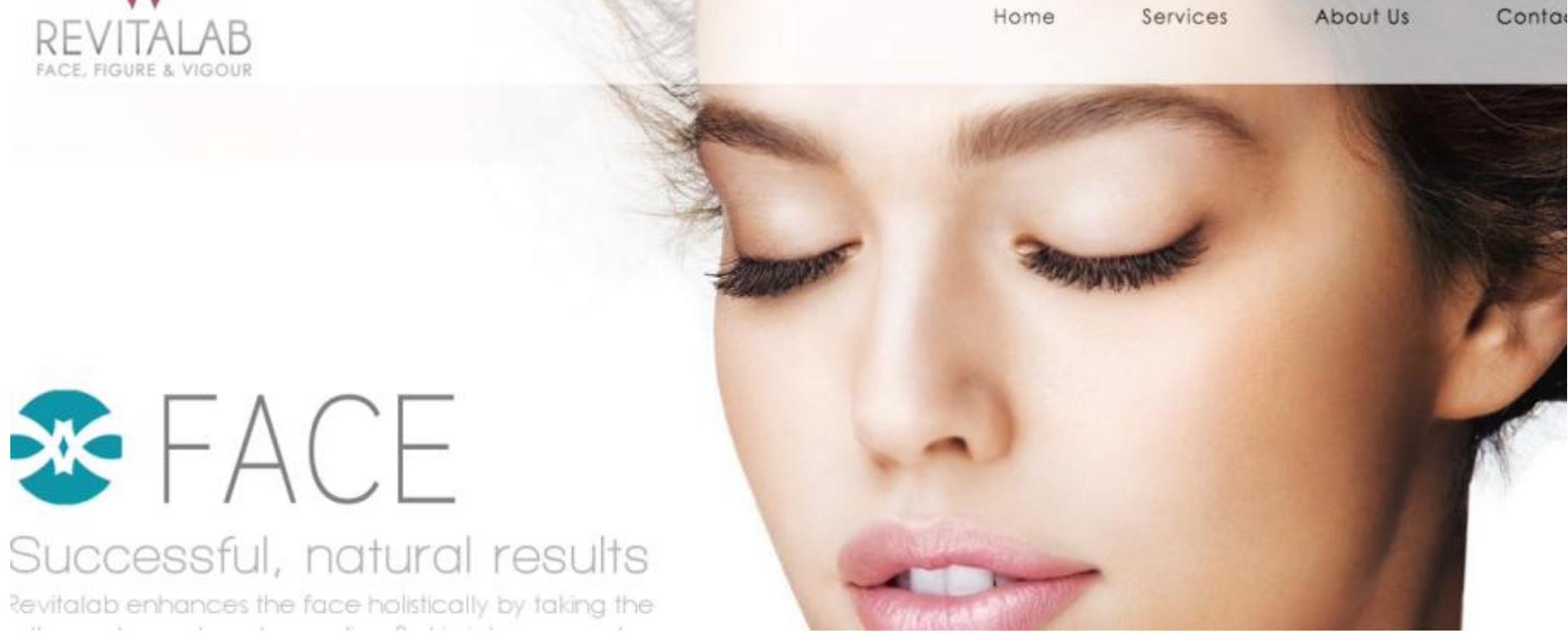

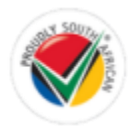

### Add A New Background Image (This Will Load Over Any Backgrounds You Have Set Under Design)

PLEASE NOTE: The size of the image will influence the image quality of the background. The image will be stretched to fill the background of the entire website displayed. For example, a small image (250px X 250px) will be very poor in quality as it will be stretched. The larger the image the better the image will display as your websites background. We suggest a minimum image size to be (1024px x 768px) as that is a standard size for monitors etc. and will display correctly. You can however use bigger images if you wish.

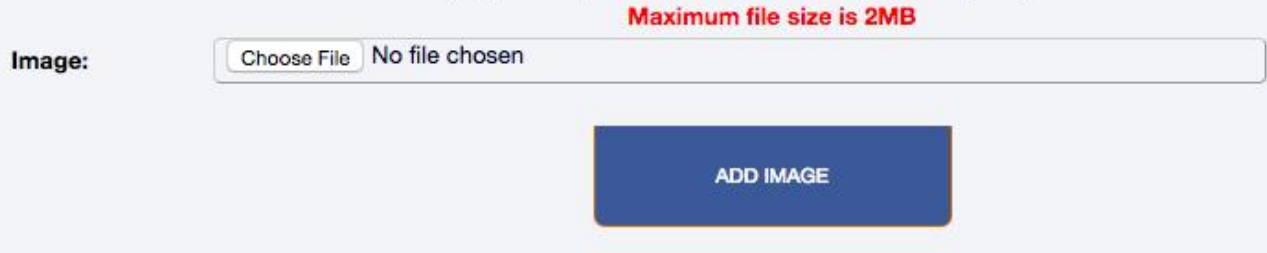

### **Current Background Images**

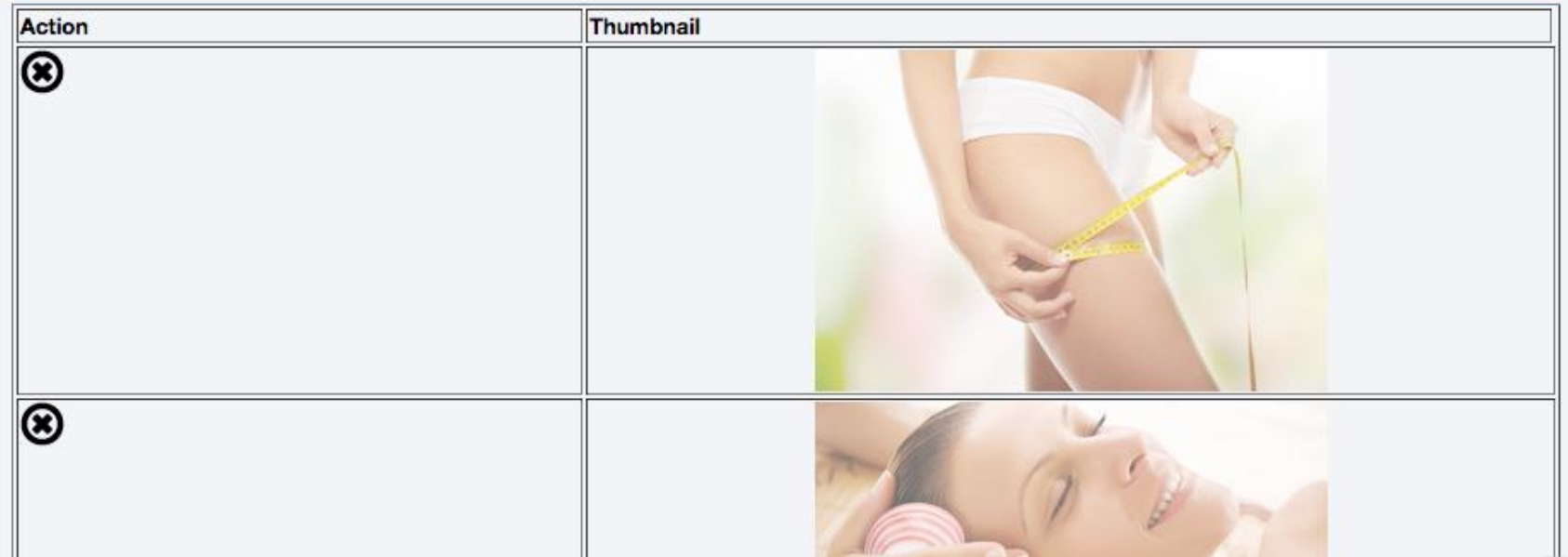

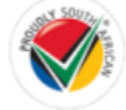

# **5. Accommodation Booking System**

In this module you can list your establishments accommodation options. There are season rate options, standard rate options and single or double room options.

This module also has payment functionality via the payment gateways.

There is also a live booking calendar to view in the front

end and back end of the module.

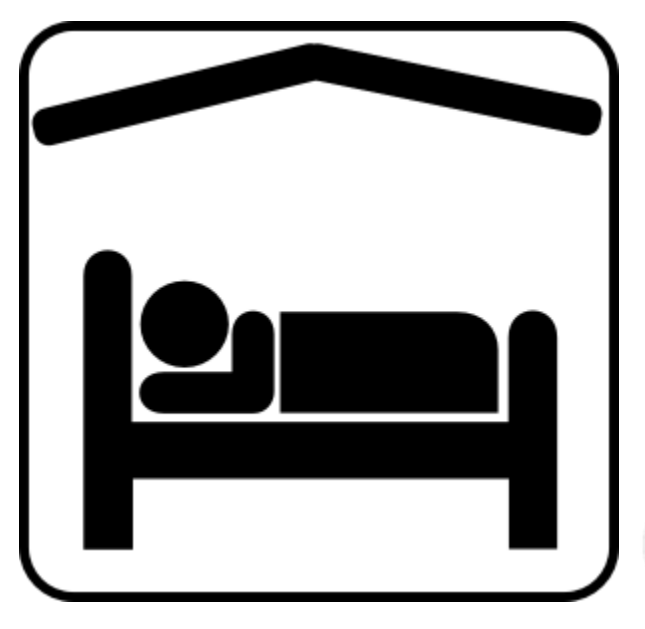

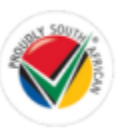

## Manually add Accommodation

#### **Manually Add Accommodation**

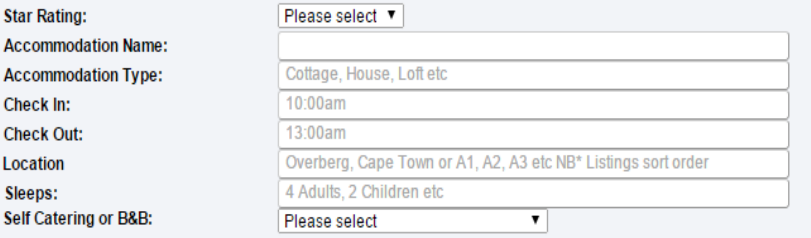

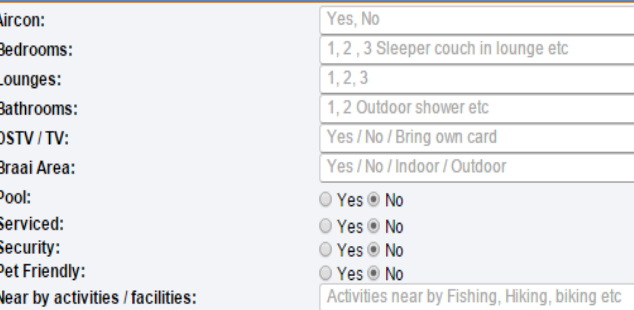

#### **Description:**

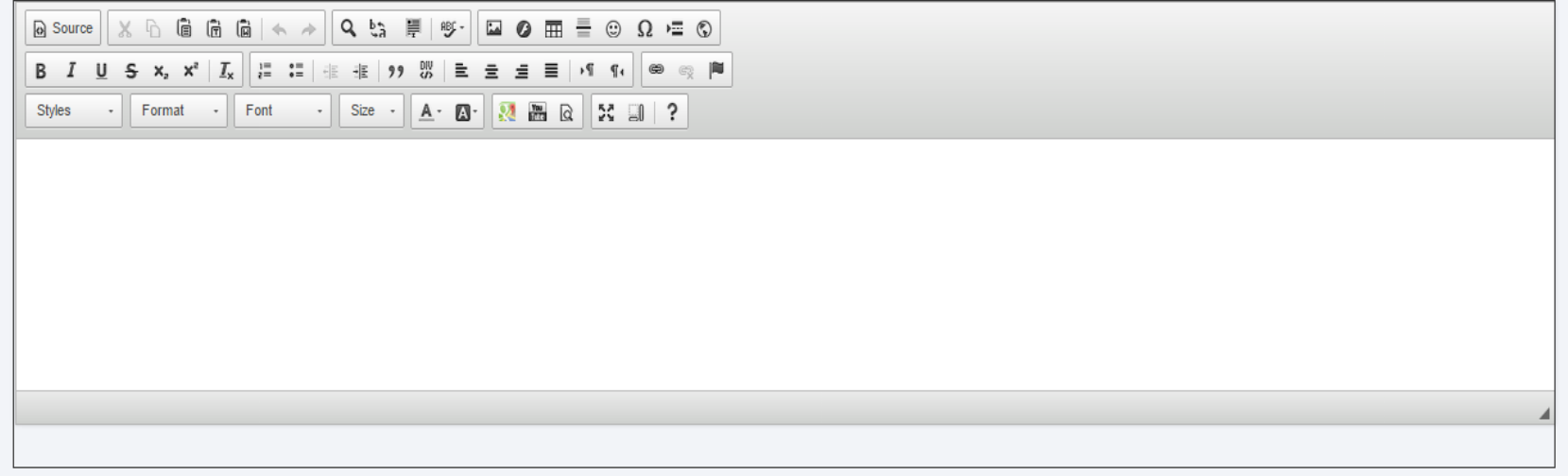

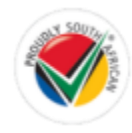

## Update existing Accommodation

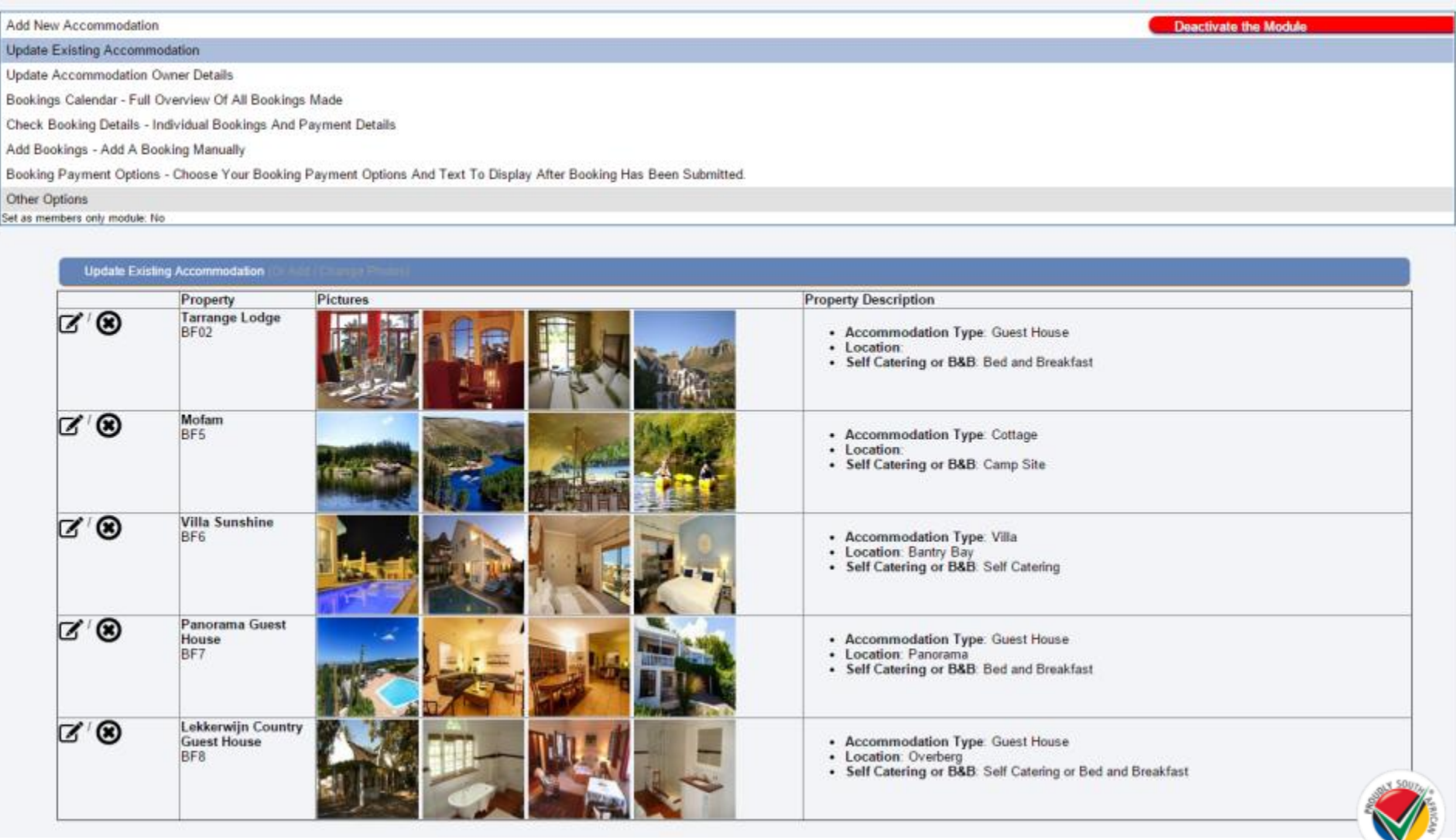

## Update Accommodation Owner Details

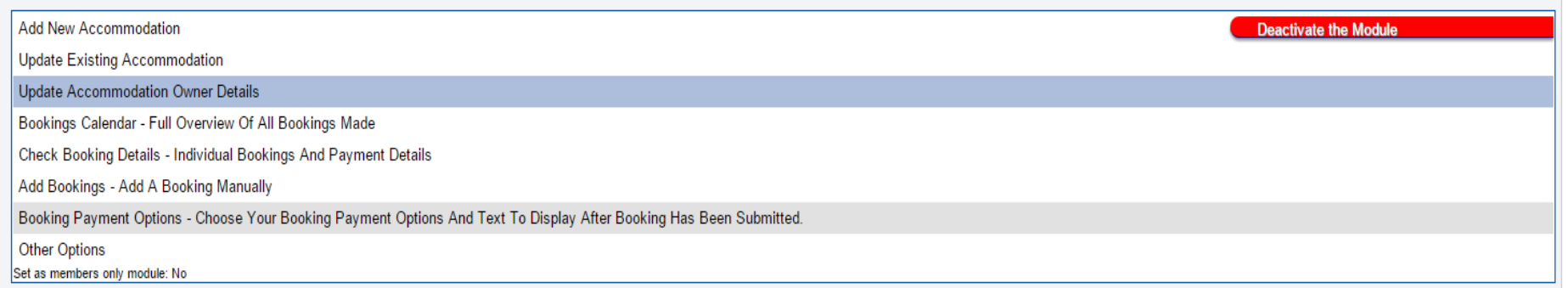

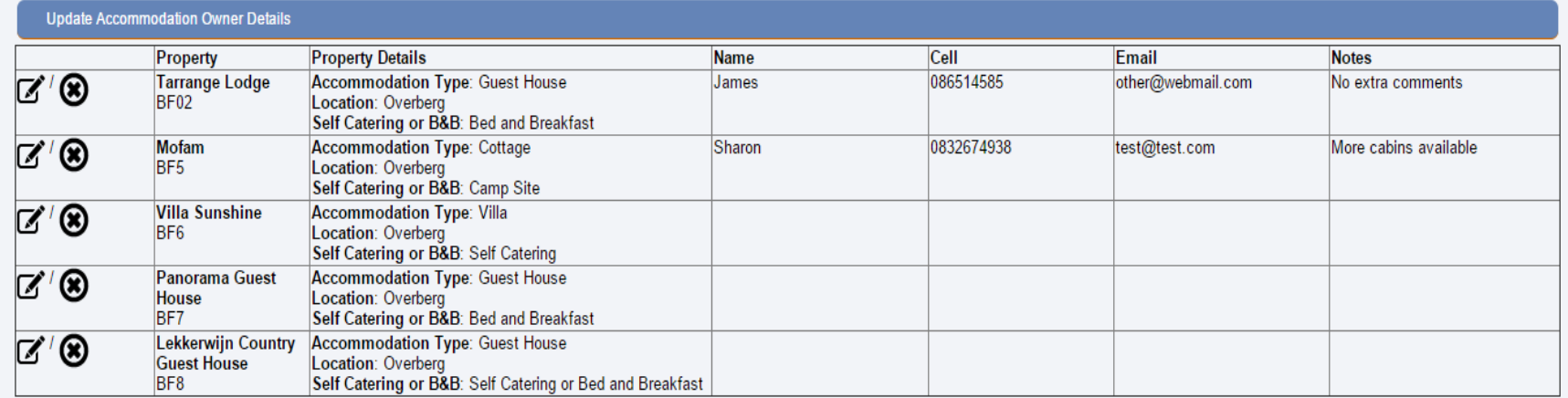

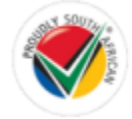

## Accommodation Listings

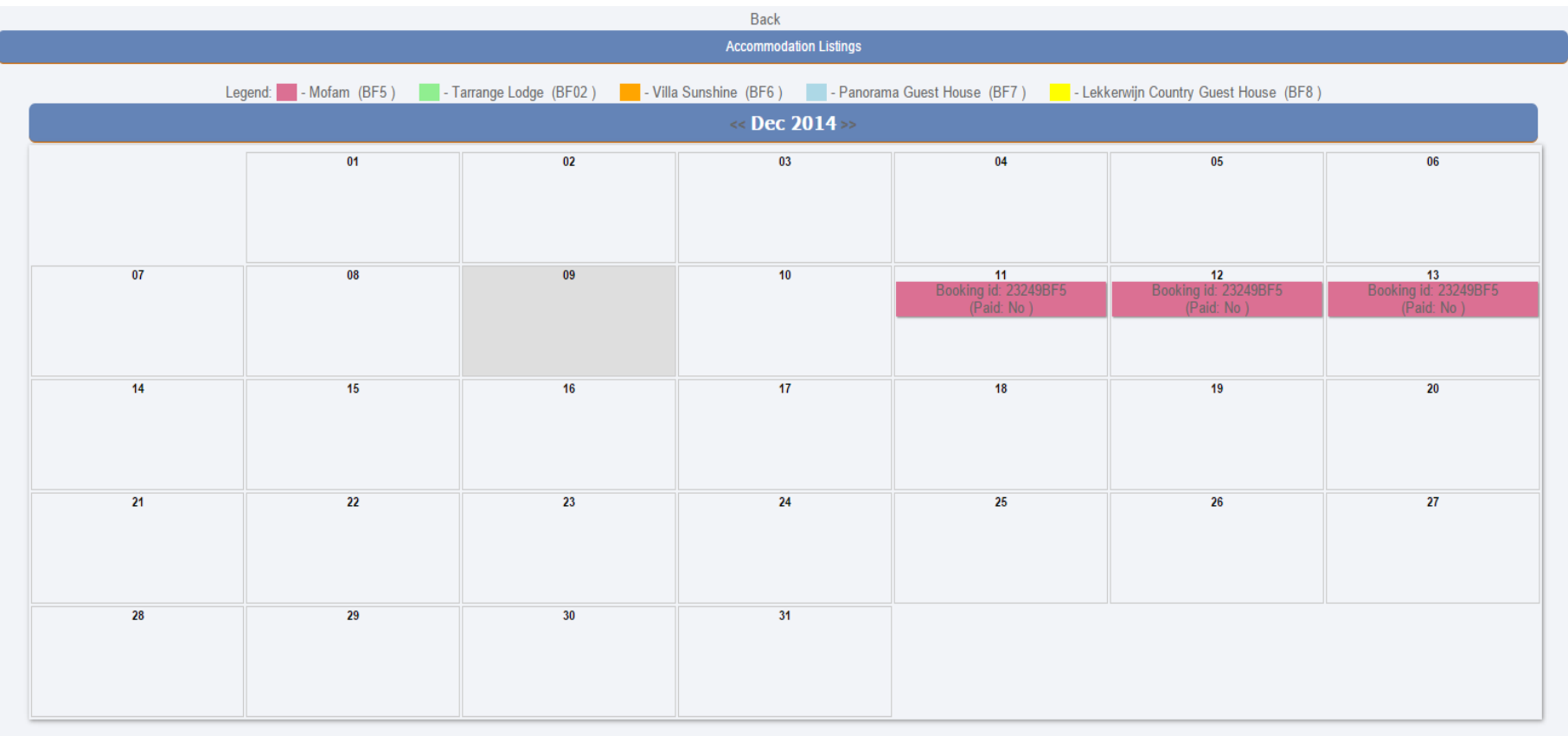

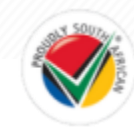

## **Add Bookings**

Check Booking Details - Individual Bookings And Payment Details

#### Add Bookings - Add A Booking Manually

Booking Payment Options - Choose Your Booking Payment Options And Text To Display After Booking Has Been Submitted.

#### Other Options

Set as members only module: No

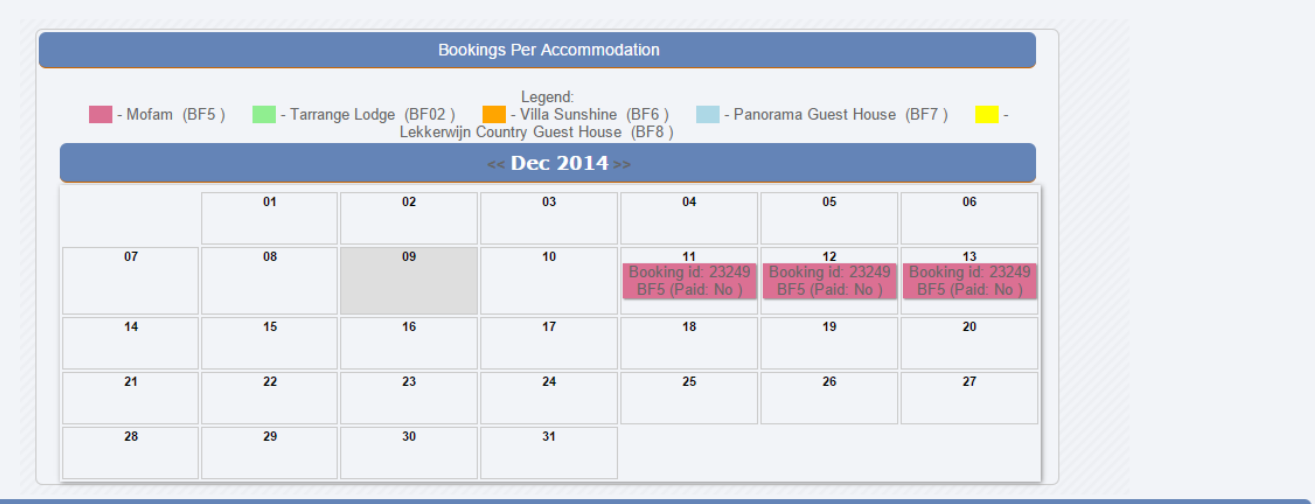

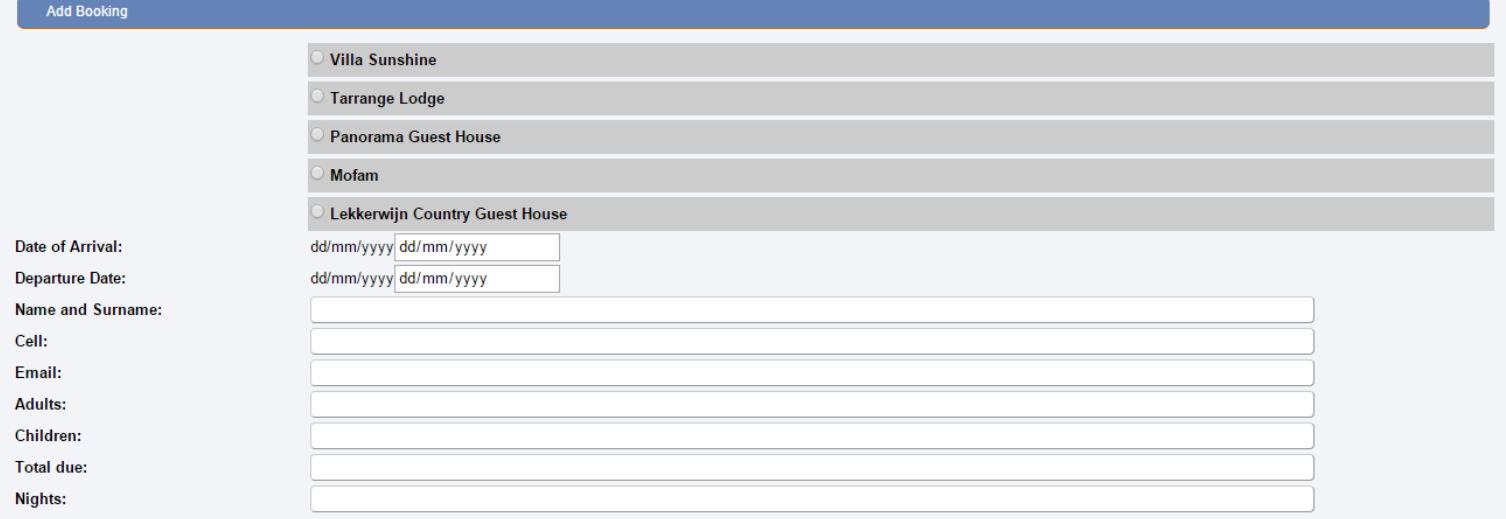

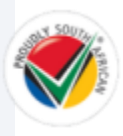

## **Rates and Images**

#### **Rates And Images**

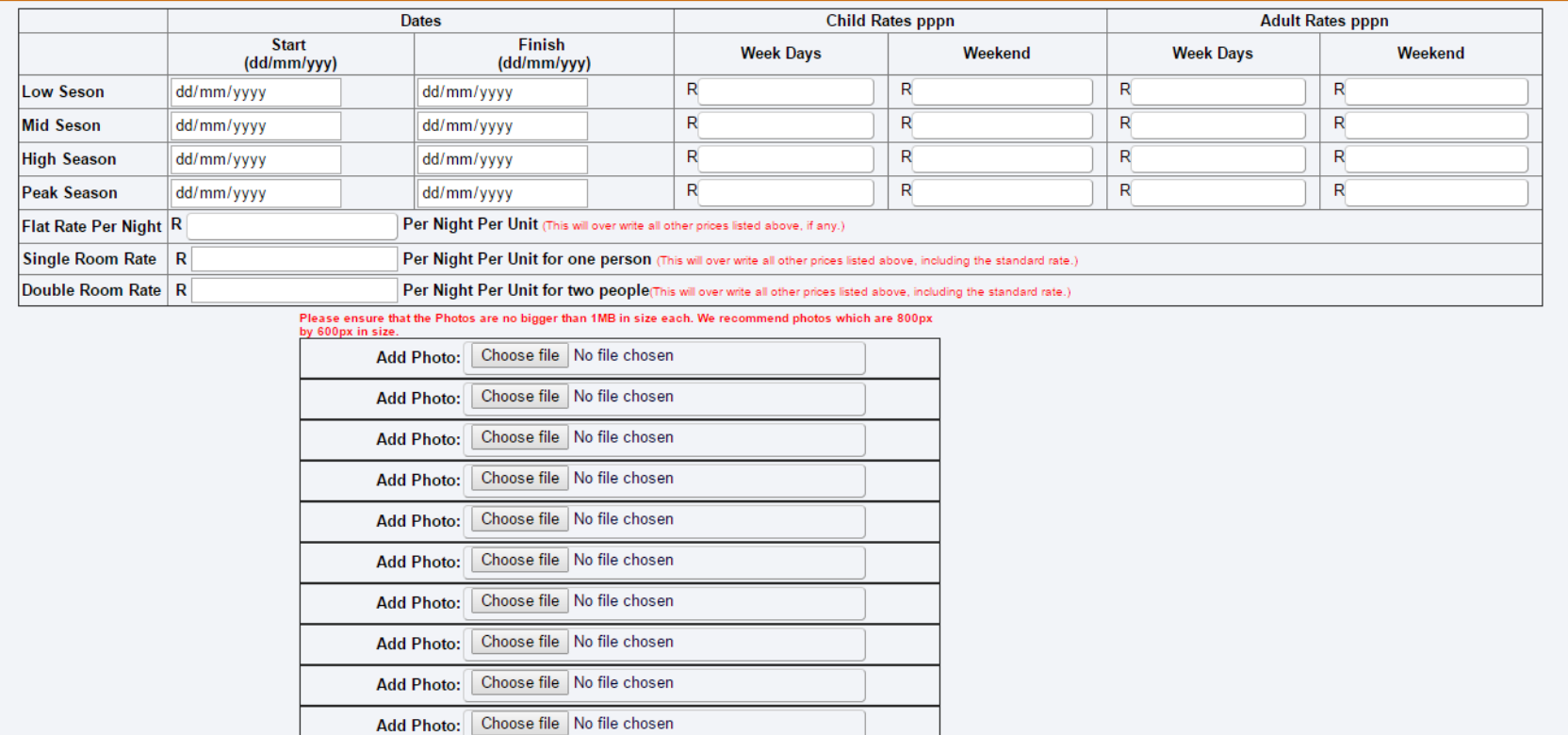

#### **Owner Details (If Applicable)**

If you do not own the establishment and would need to contact the owner of the listing please fill in their details here. They do not get an automated email about their property booking.

Add Photo: Choose file No file chosen Add Photo: Choose file No file chosen

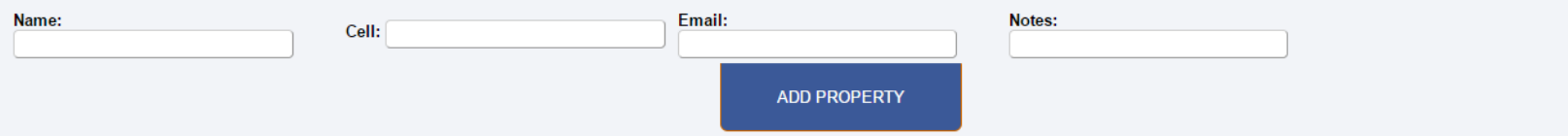

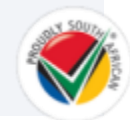

## Booking Payment Options

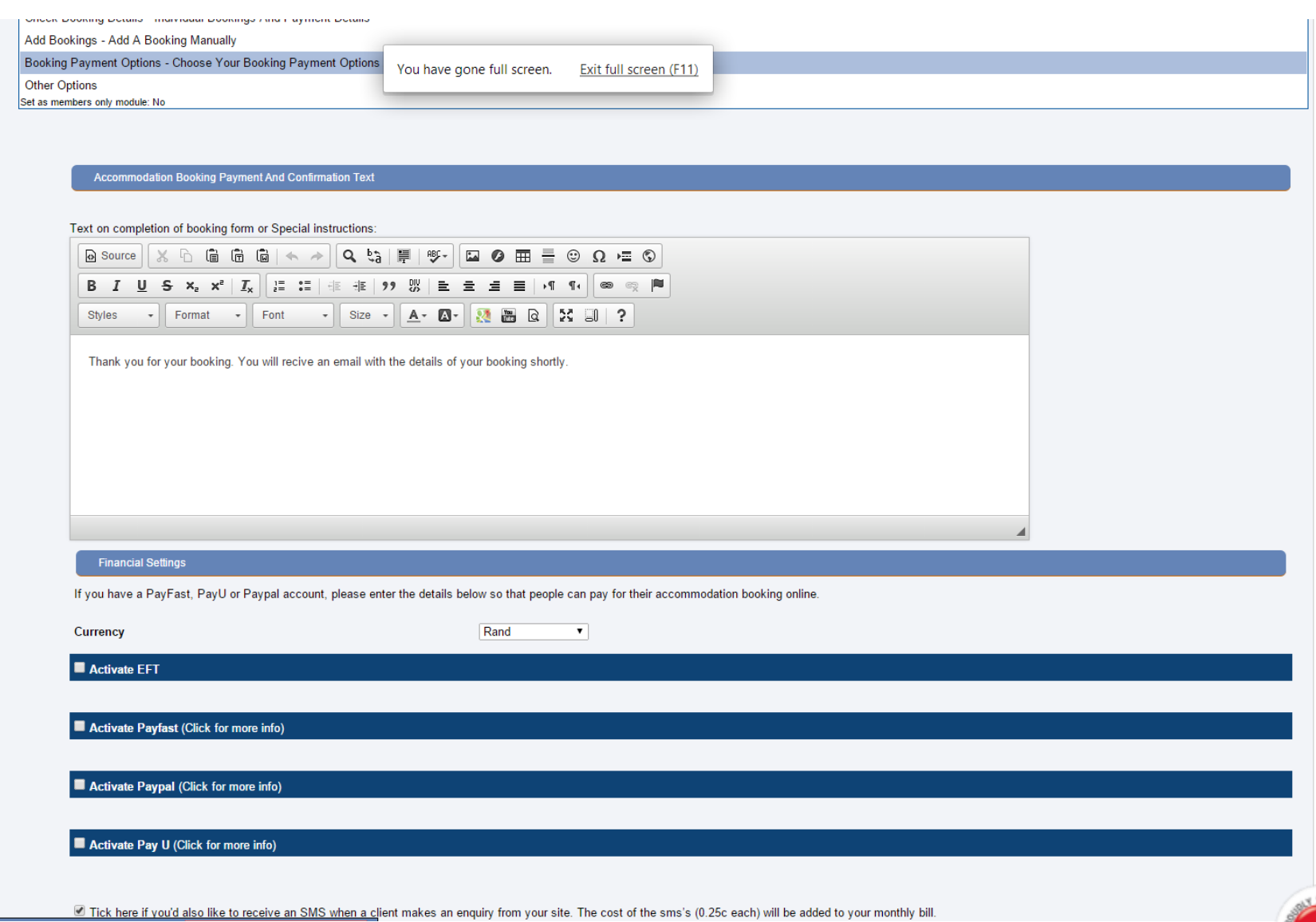

## Check Booking Details

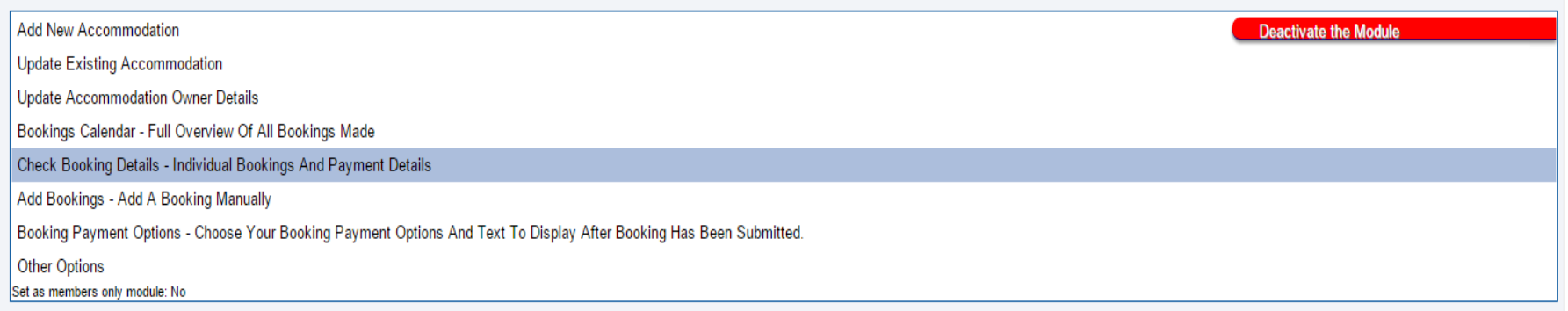

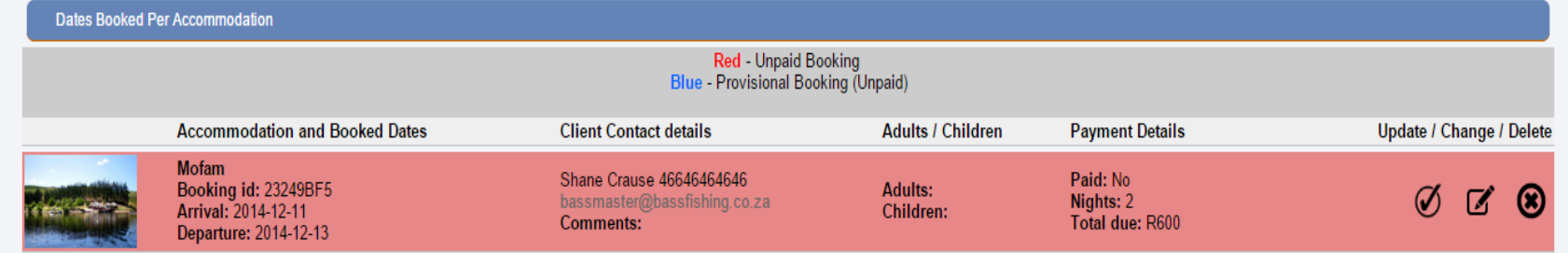

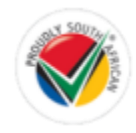

## What the website visitor sees

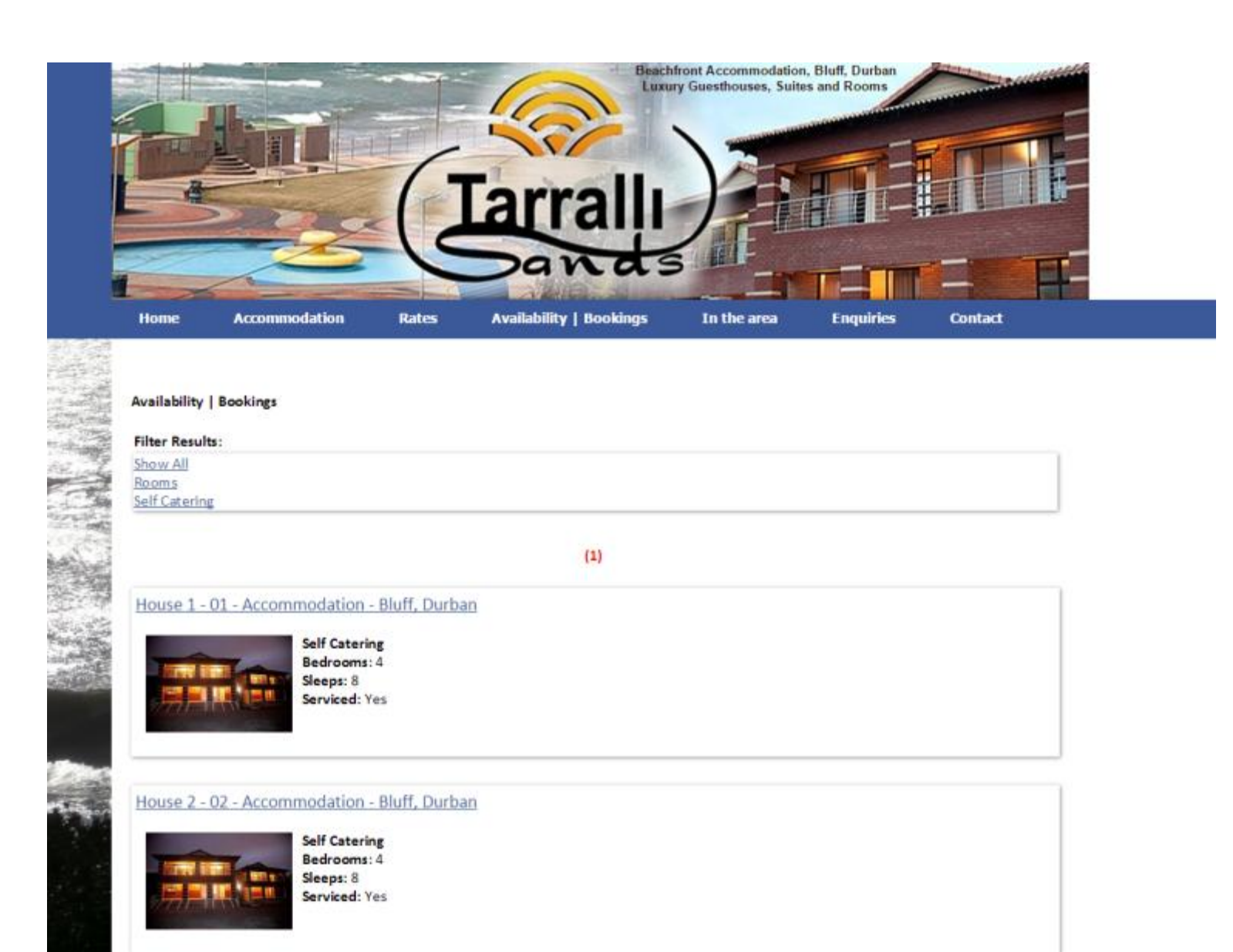

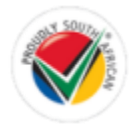

### **Availability | Bookings**

#### **Filter Results:**

Show All Rooms Self Catering

ú

House 1 - 01 - Accommodation - Bluff, Durban **Luxury Double Storey House** 

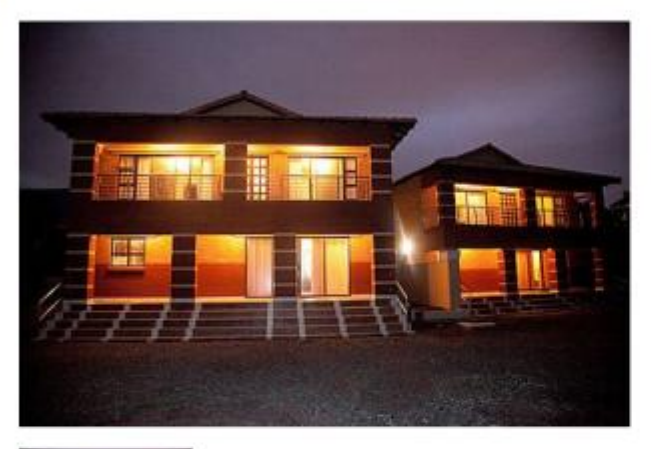

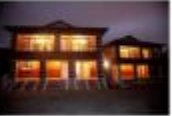

Check-in: 14:00 Check-out: 10:00

Rates: R2650 pn

Description:

#### **Facilities:**

Bedrooms: 4 Sleeps: 8 Bathrooms: 3 Lounges: 1 DSTV: Yes Braai Area: Yes Pool: No Aircon: No Security: Yes Serviced: Yes Pet Friendly: No Near by: Public pool, restaurants, fishing, golf

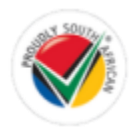

### **Booking Calendar**

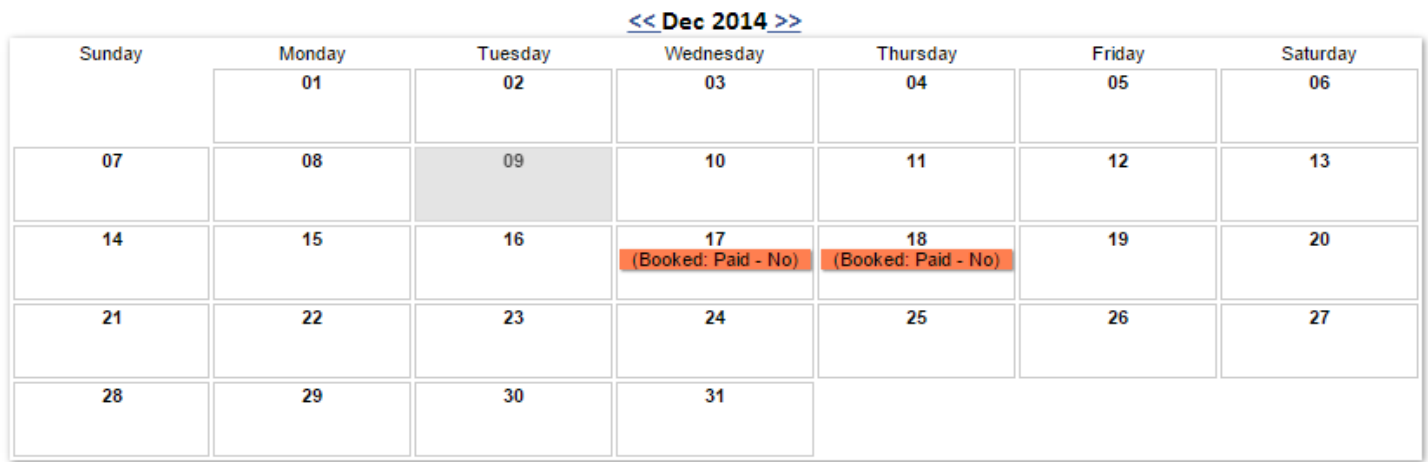

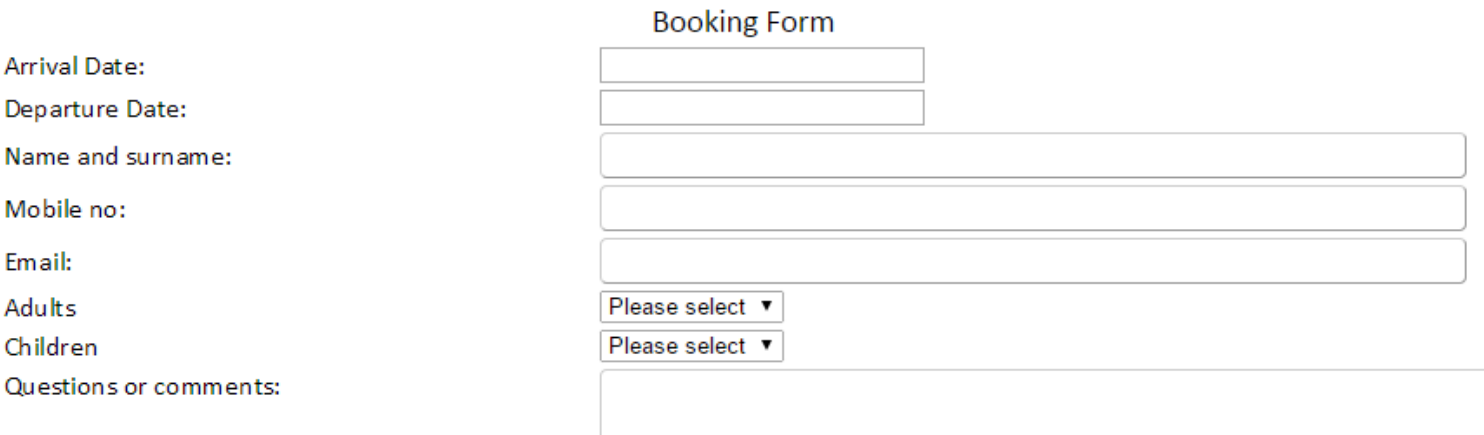

Please calculate the following and enter the answer below:  $2 \times 30 +$  five = ?

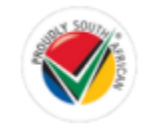

Make Enquiry

# **6. Branches module**

The branch Module will allow you to link the content on your website to another website. Using this module you will be able to display the services, prices and other modules on your website which is then maintained by another website (from head office for example)

Main *Wobsite* 

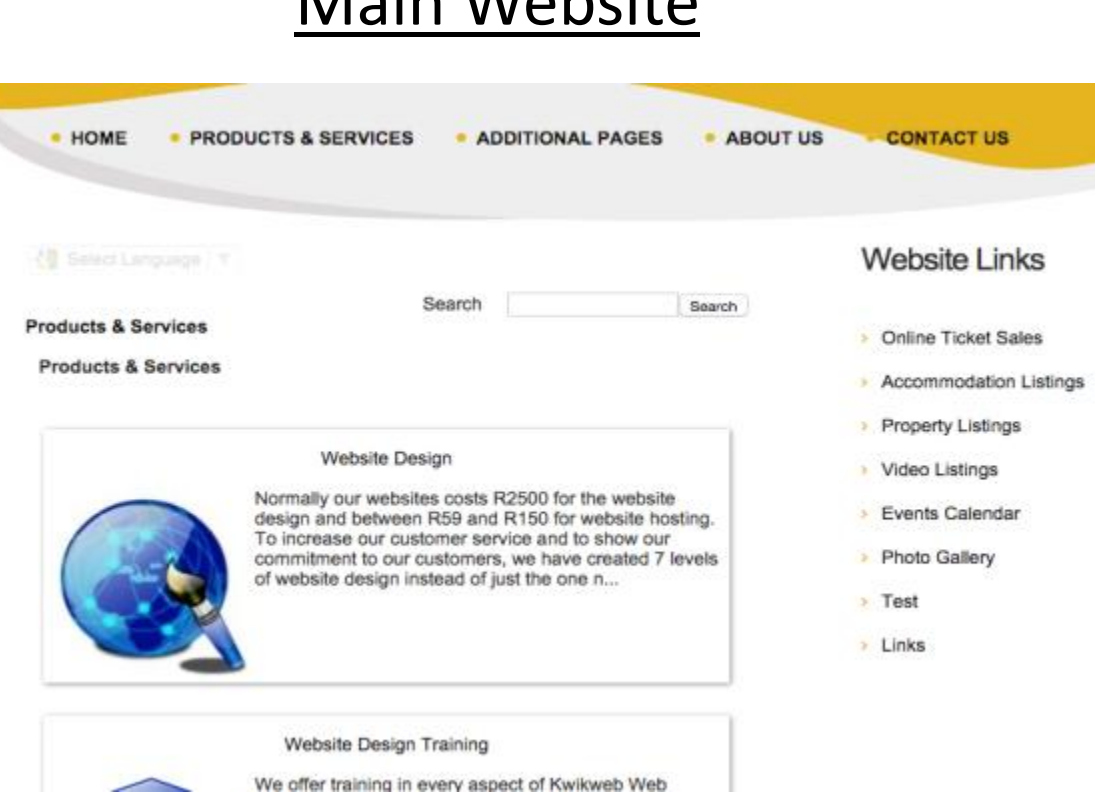

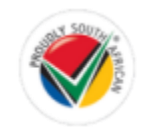

### Branch Website

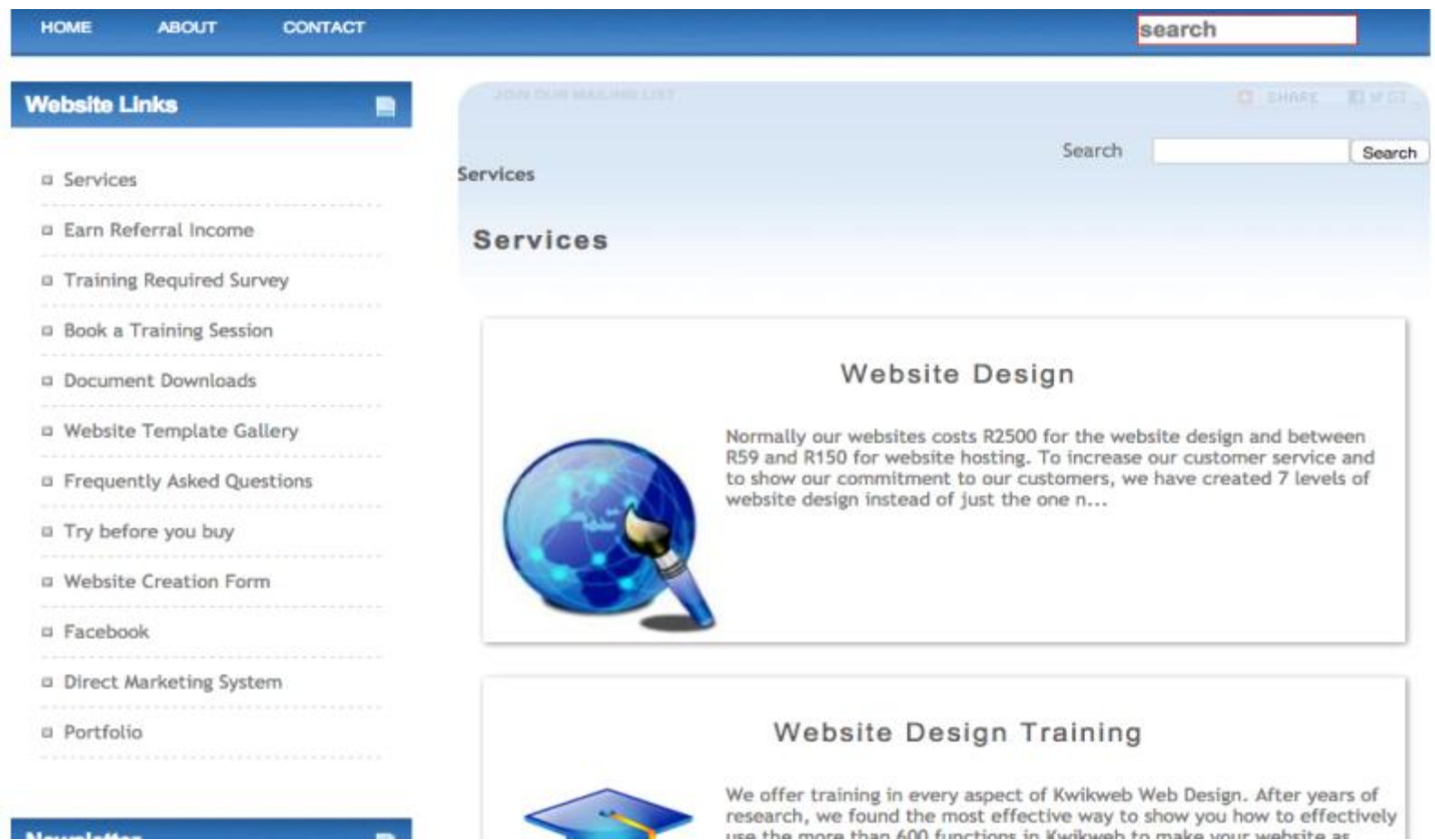

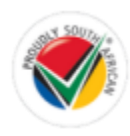

## Link website with another website

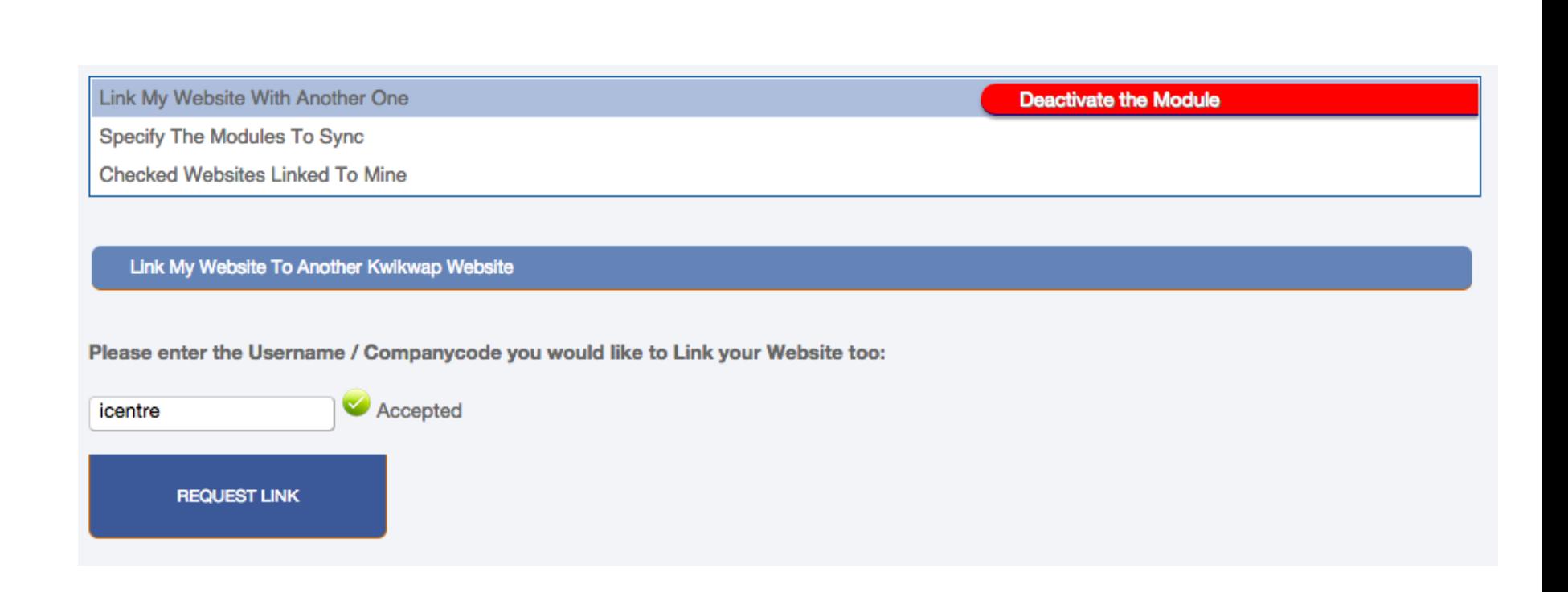

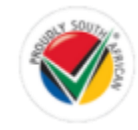

## Specify modules to sync

Link My Website With Another One

Specify The Modules To Sync

**Checked Websites Linked To Mine** 

Link Modules From Icentre To My Website

Please select the available modules below to sync on your website. Please note that you will not be

able to edit the items within the modules as only the main site holder has access to them.

- Services (Will include eCommerce if active)
- Home Page (Only Custom Text)
- □ Home Page Slide Show
- Animated Logo Banner (logoBanner)

#### **UPDATE MODULES**

Import Design From Icentre To My Website

Please note that by clicking the below button your design will be overwritten completely. Once the import has been completed you can edit the design from there. The design you edit will not affect the design of the "host" site, it will only make changes to yours.

**Deactivate the Module** 

**IMPORT DESIGN** 

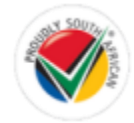

# **7. Homepage generator**

## Choose a Home Page Design

### Step 1: Choose your Home Page Design

By making use of the below options we will generate a page for you with custom designed boxes that will link to your content directly. Please customise your box to fit into the rest of your website design. This page can be regenerated as often as you like, and if you want to remove it click here and edit your home page content.

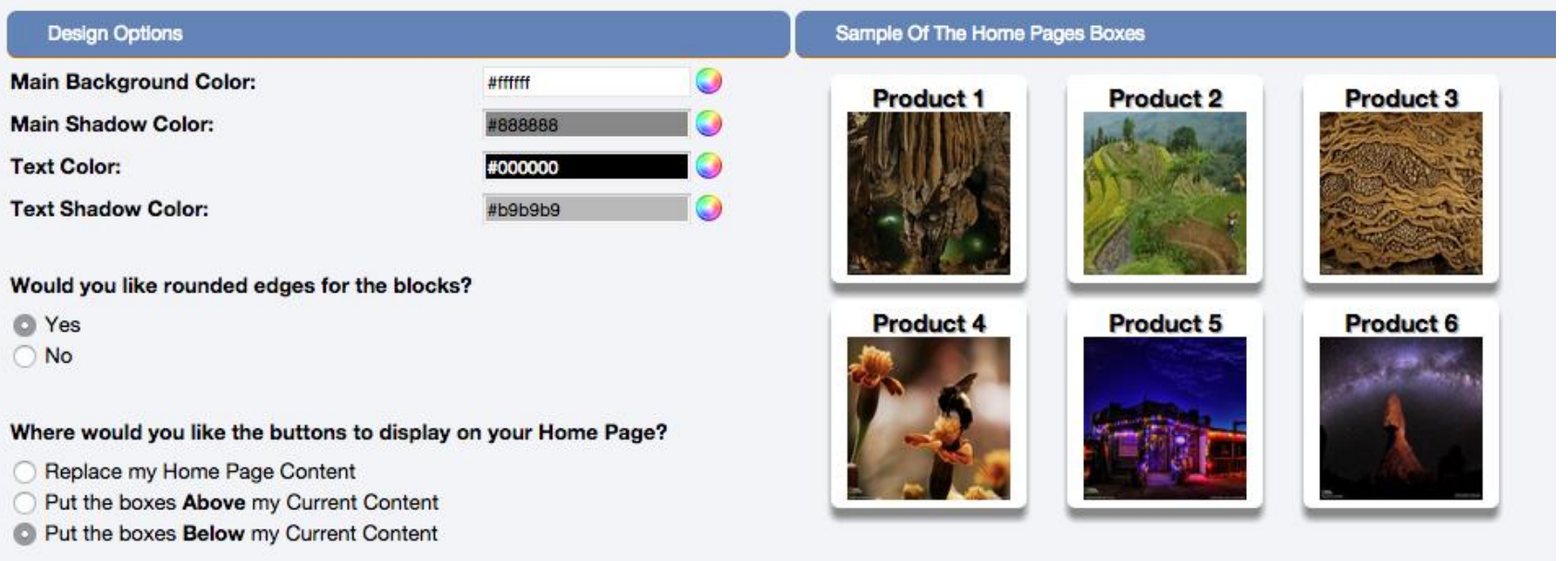

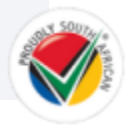

**GENERATE** 

## Choose Boxes to display on the Home Page

### Step 2: Choose your Boxes to Display on your Home Page

Please choose the boxes below by CLICKING on the ones you WANT to display on your home page. They will automatically dissapear from the page leaving you additional options.

Please choose them in multiples of 3 to have the best display on your websites home page.

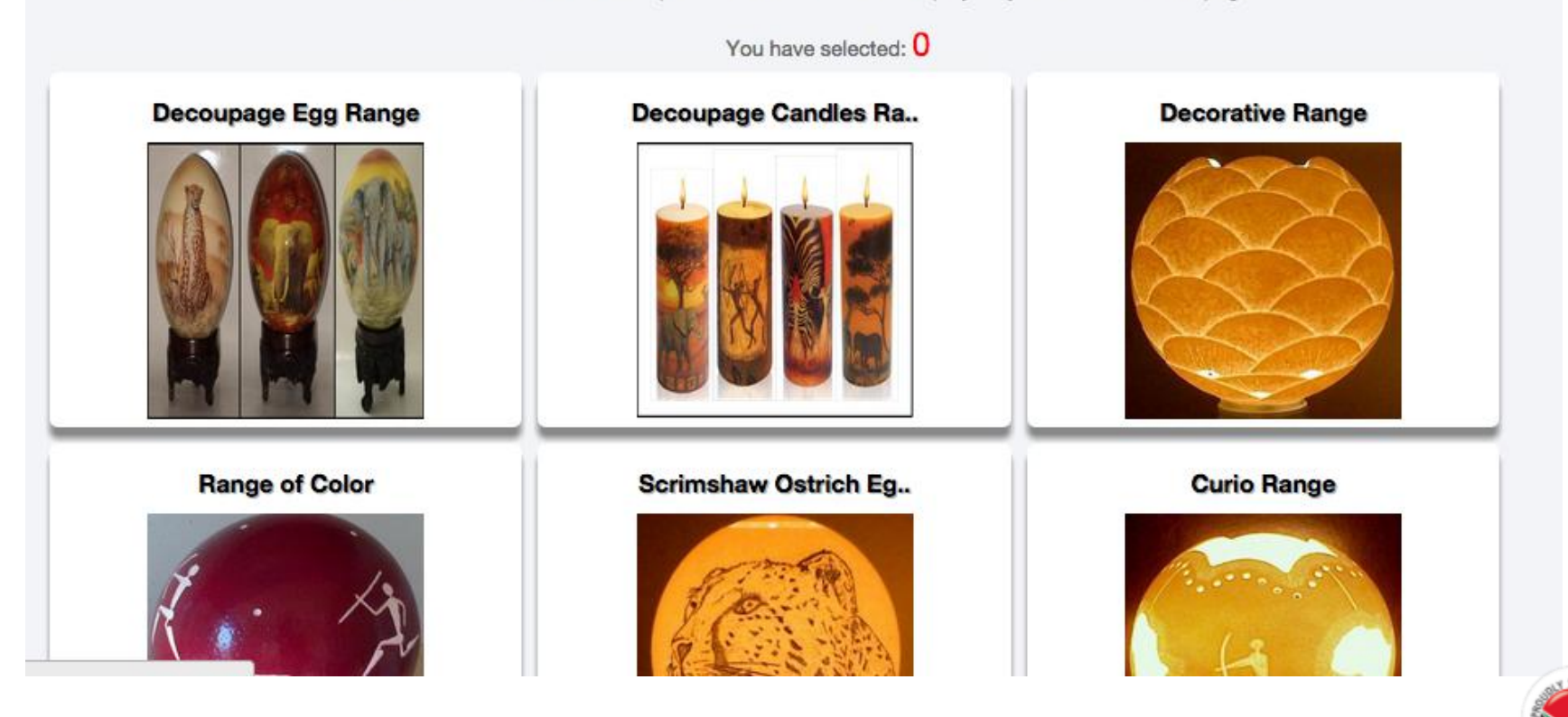

## What the website visitor sees

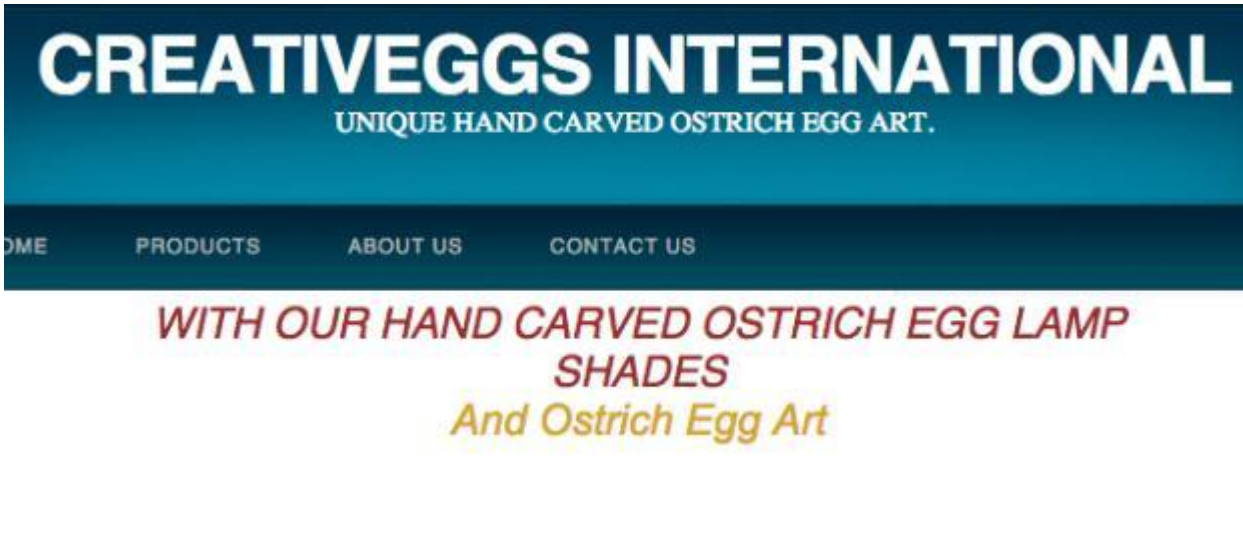

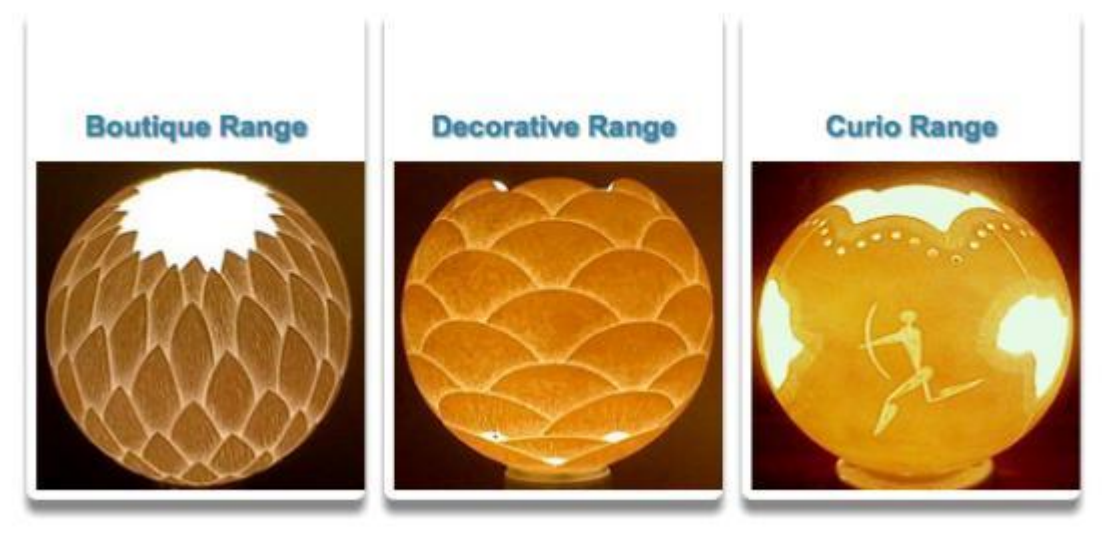

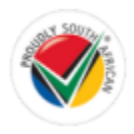

# **8. Contact Form in Editor**

Add the contact me form to any text area

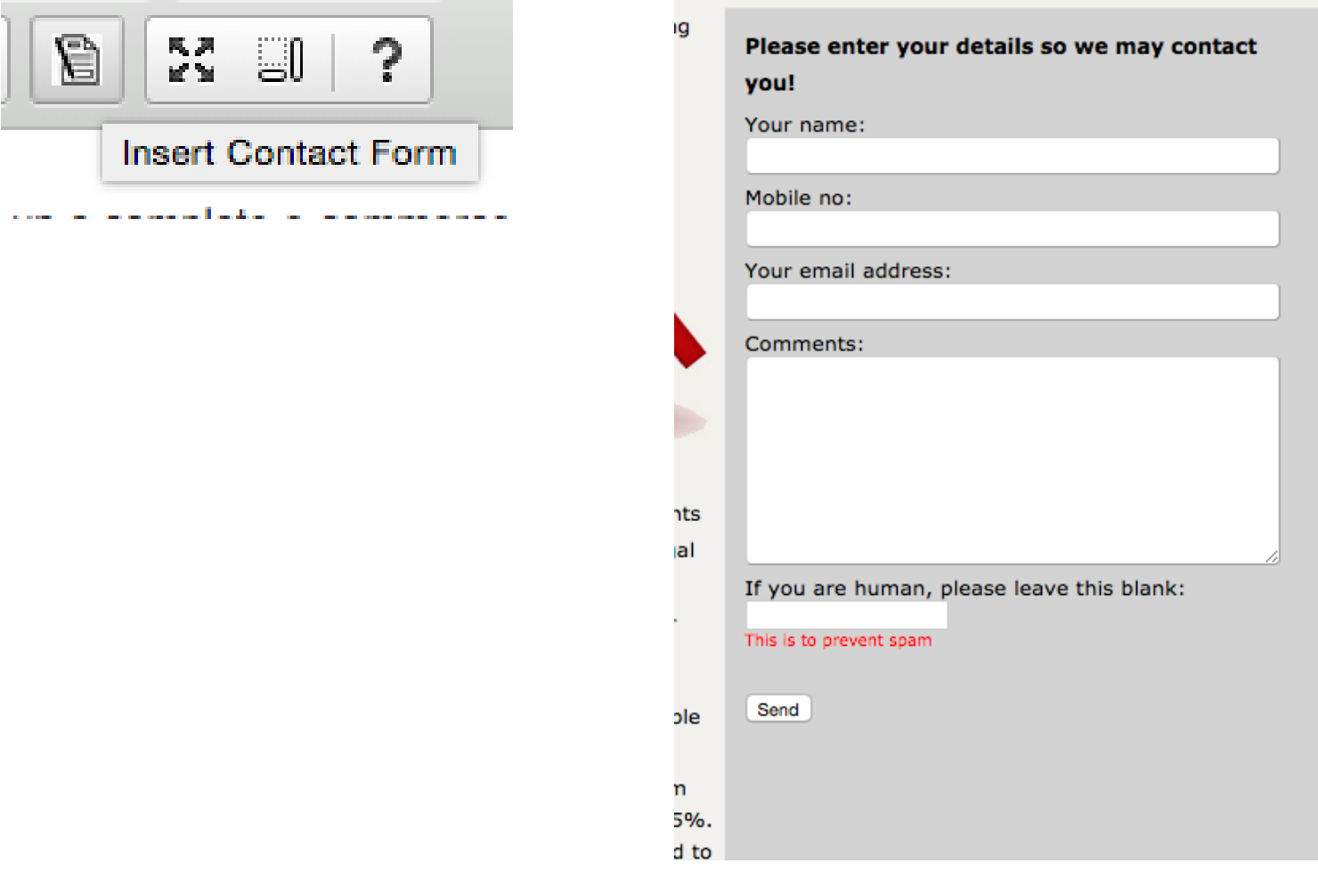

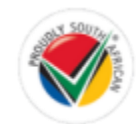

# **9. Useful websites and Online Tools**

**Useful Websites And Online Tools** 

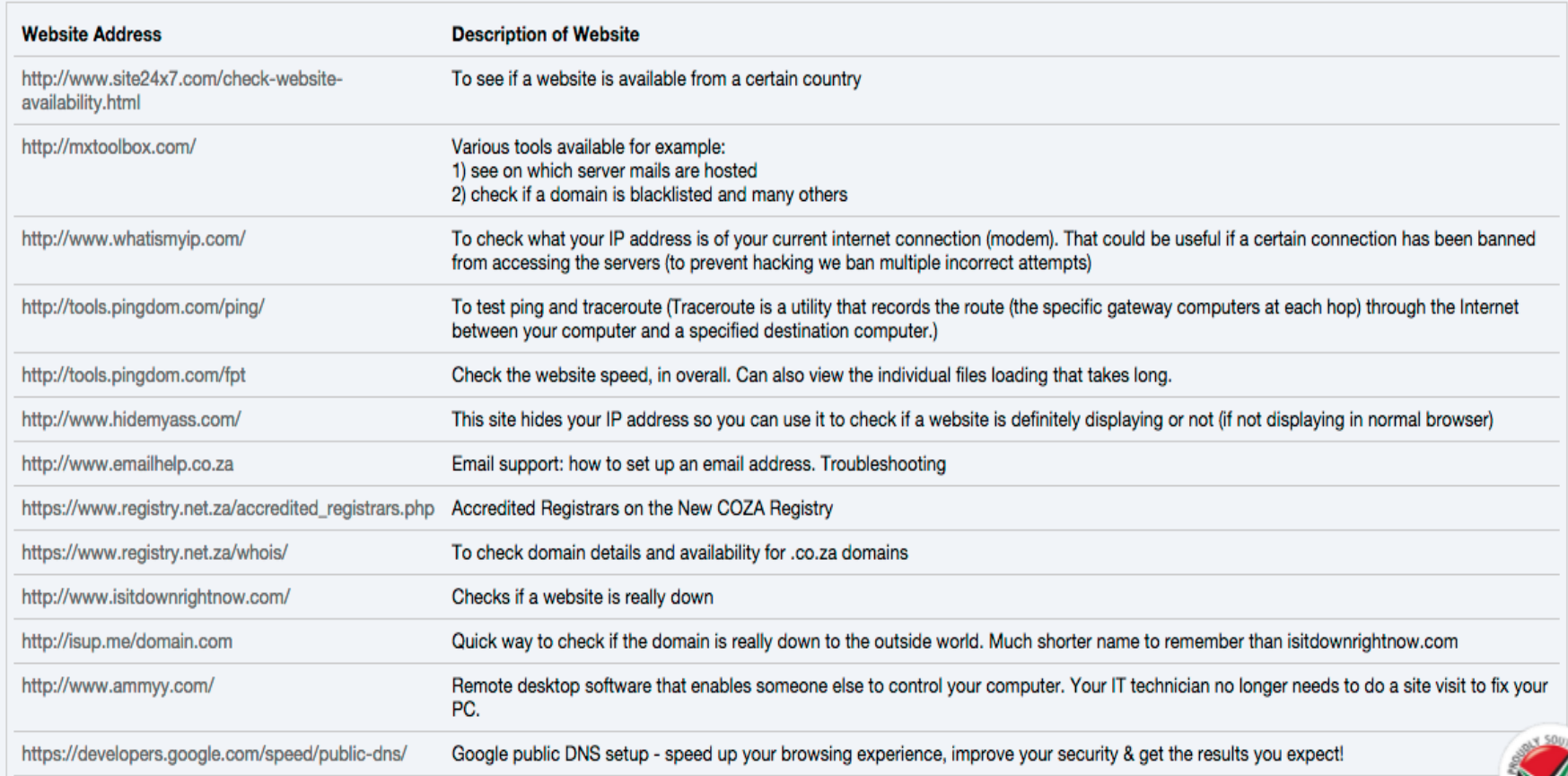